# **Panasonic**

インストール手順書

## 統合監視マネージャー

#### 2024年2月22日 V1.20E05

このたびは、「統合監視マネージャー」をお買い上げいただき、まことにありがとうご ざいます。

- このインストール手順書は、本体の取扱説明書と併せてよくお読みのうえ、正しく安 全にお使いください。
- このインストール手順書は大切に保管してください。

## 目次

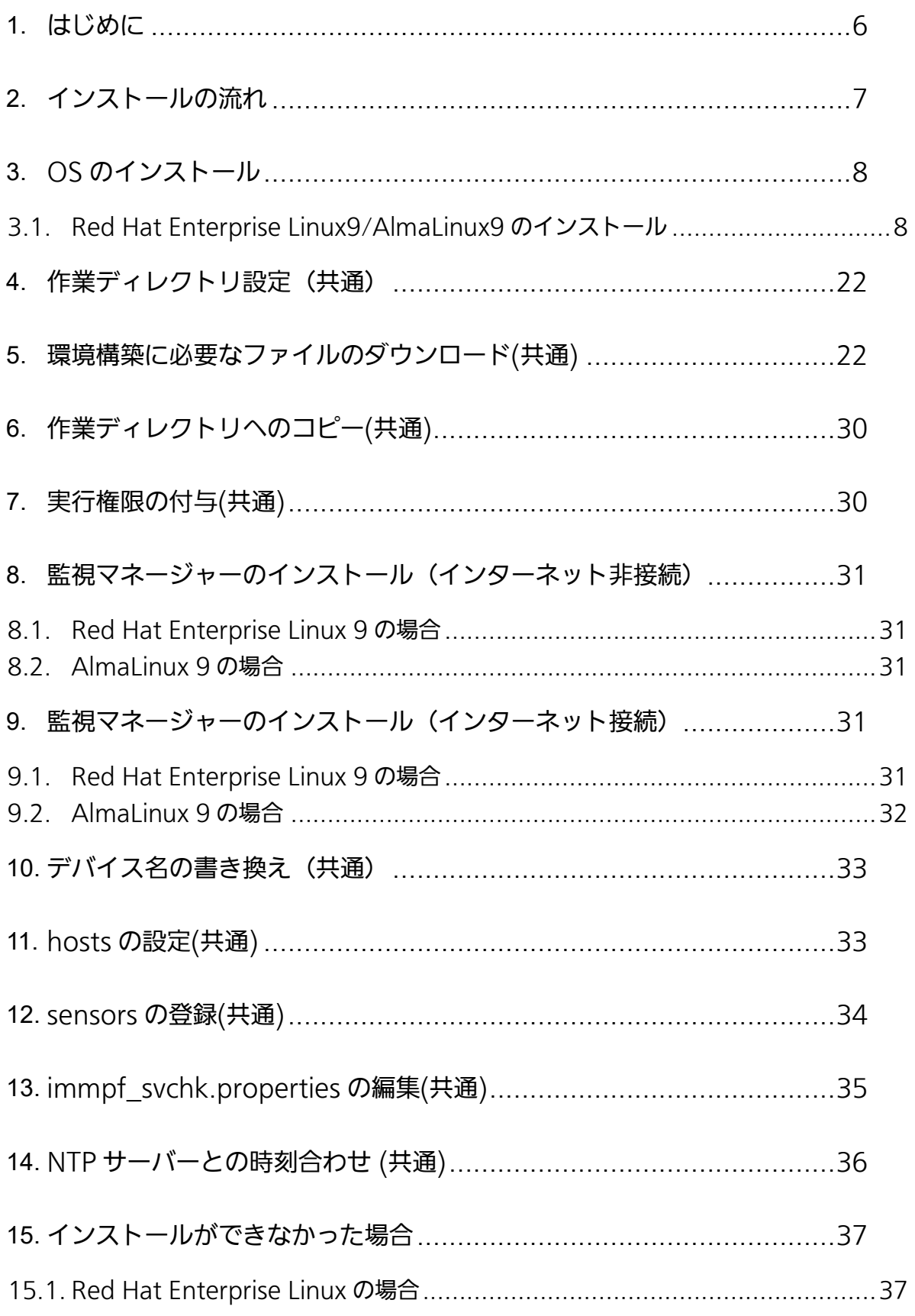

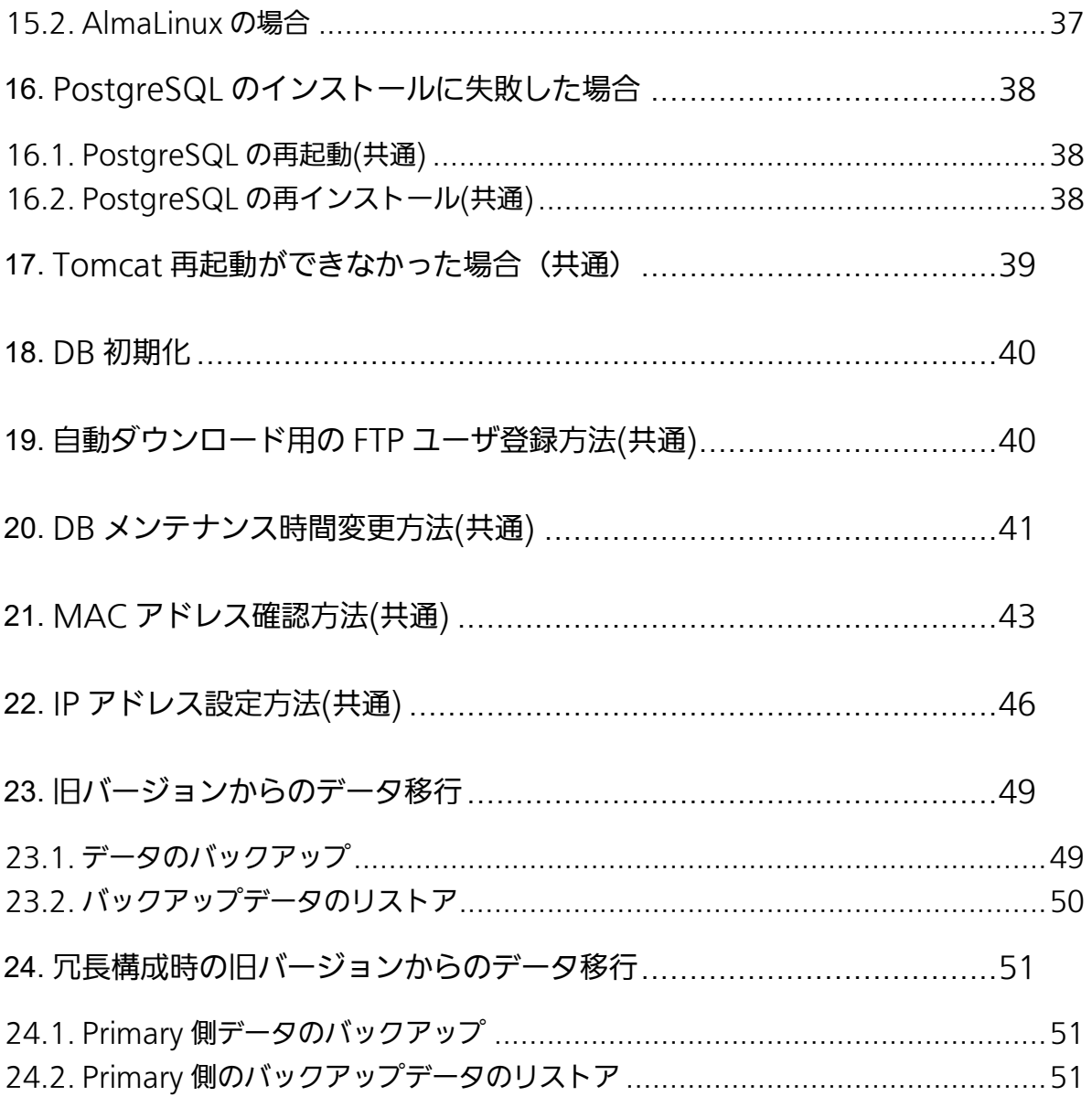

## ■ご使用にあたっての注意

Copyright © Panasonic Connect Co., Ltd. 2024

統合監視マネージャーソフトウェア(以下、本ソフトウェア)は、以下のライセンスに基づいてライ センスされます。本ソフトウェアをご使用いただく場合は、以下に同意しなければなりません。

- ・ 本ソフトウェアはコンピュータ 1 台に対してのみの使用とし、複数台のコンピュータで使用する ことはできません。
- ・ サーバーに他のアプリケーションをインストールしないでください。正常に動作しなくなる場合 があります。
- ・ 本ソフトウェアを逆コンパイル、逆アセンブル、リバースエンジニアリング、またはその他の方 法により、人間が認識できる形にすることはできません。
- ・ 本ソフトウェアは、下記 OSS を使用しています。各 OSS が従うライセンスのライセンス文と著 作権表示は、以下の URL にてご確認いただけます。
	- (1) apache-tomcat <http://www.apache.org/licenses/LICENSE-2.0>
	- (2) commons-ne <http://www.apache.org/licenses/LICENSE-2.0>
	- (3) snmp4j <http://www.snmp4j.org/LICENSE-2.0.txt>
	- (4) PostgreSQL JDBC Driver <http://jdbc.postgresql.org/license/>
	- (5) Log4j <http://www.apache.org/licenses/LICENSE-2.0>
	- (6) commons-codec <http://www.apache.org/licenses/LICENSE-2.0>
	- (7) httpclient <http://www.apache.org/licenses/LICENSE-2.0>
	- (8) commons-logging <http://www.apache.org/licenses/LICENSE-2.0>
	- (9) PostgreSQL <http://www.postgresql.org/about/licence/>
	- (10)tftp-server <http://opensource.org/licenses/bsd-license.php>
	- (11)commons-net <http://www.apache.org/licenses/LICENSE-2.0>
	- (12)commons-httpclient <http://www.apache.org/licenses/LICENSE-2.0>

(13)OpenJDK

<https://openjdk.org/legal/gplv2+ce.html>

(14)OpenSSL

<http://www.openssl.org/source/license.html>

This product includes software developed by the OpenSSL Project for use in the OpenSSL Toolkit

"Copyright © 1998-2008 The OpenSSL Project. All rights reserved."

"Copyright © 1995-1998 Eric Young (eay@cryptsoft.com) All rights reserved."

(15)FreeRadius

<http://freeradius.org/releases/>

(16) lm\_sensors [lm\\_sensors \[HWMon Wiki\] \(kernel.org\)](https://hwmon.wiki.kernel.org/lm_sensors)

## <span id="page-5-0"></span>1. はじめに

(1) インストールする機器の準備

インストールする PC サーバー(ハードウェア)を準備してください。

(2) 推奨ハードウェア要件

推奨ハードウェアの要件を以下に示します。

#### 表 1-1 推奨ハードウェア要件

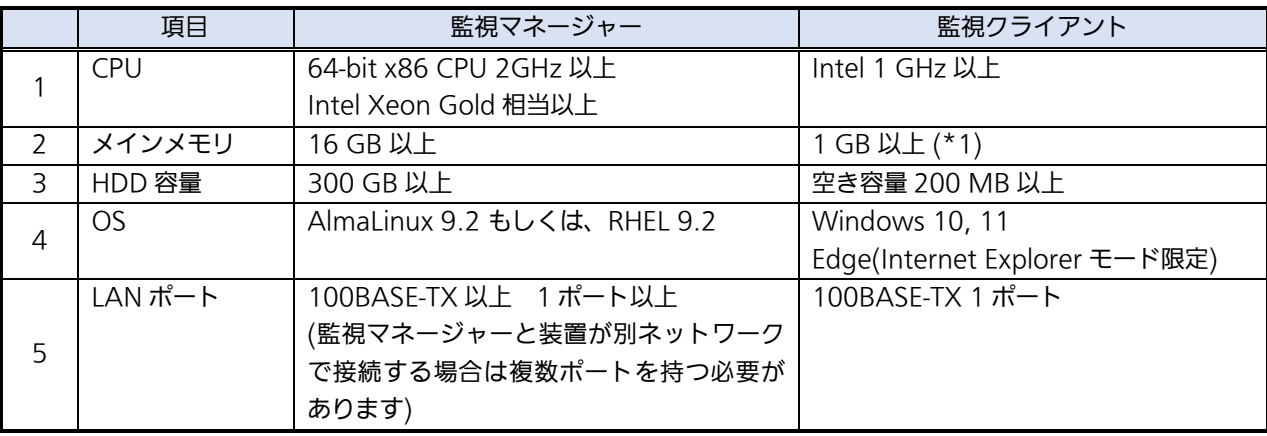

(\*1): 空きメモリ容量が 200 MB 以上残った状況で起動いただくことを推奨します。

<span id="page-6-0"></span>2. インストールの流れ

監視マネージャーをインストールする作業の流れについて、以下に示します。

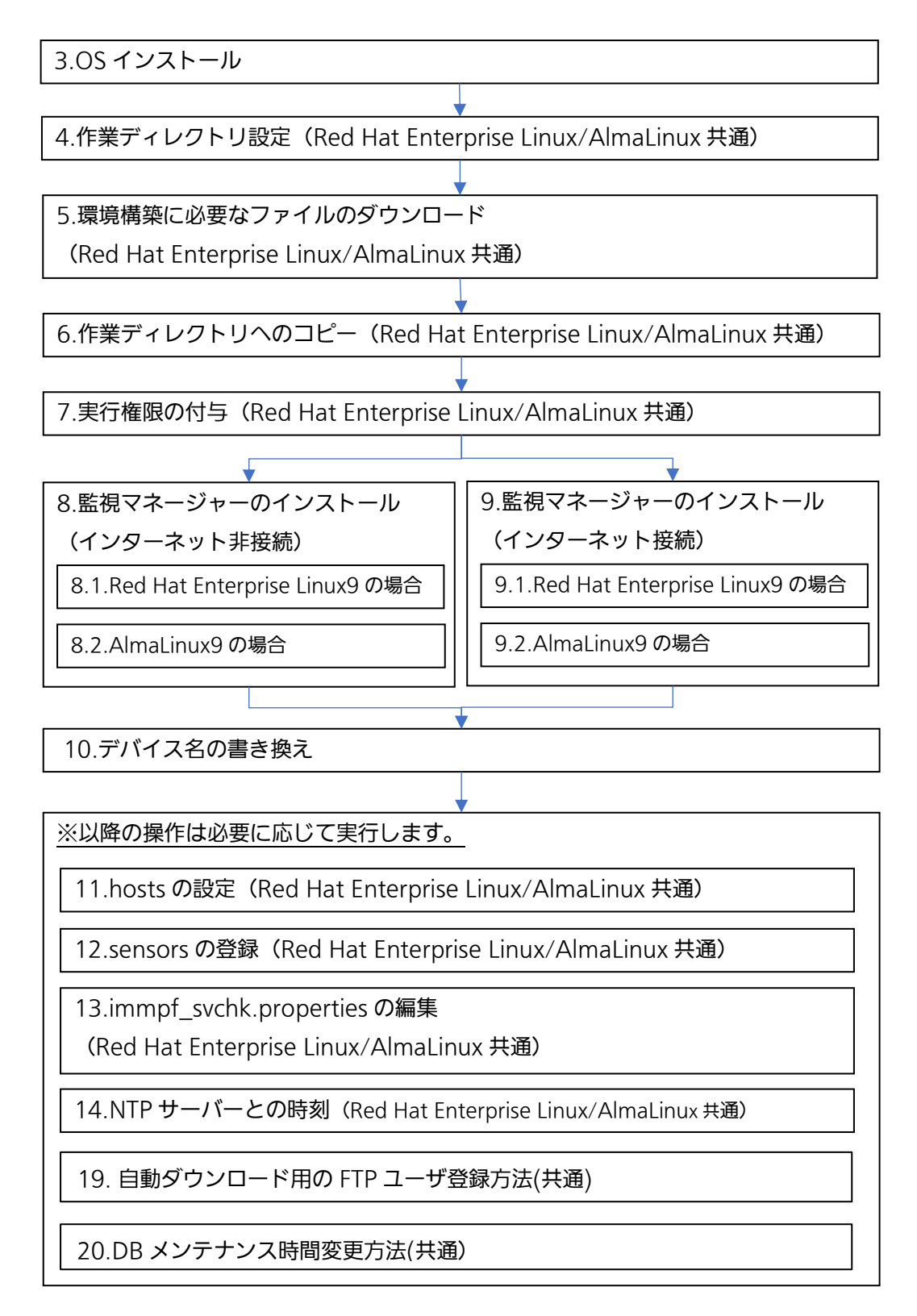

旧バージョンからデータ移行する際は「[23](#page-48-0) [旧バージョンからのデータ移行」](#page-48-0)を参照ください。

## <span id="page-7-0"></span>3. OS のインストール

#### <span id="page-7-1"></span>3.1. Red Hat Enterprise Linux9/AlmaLinux9 のインストール

Red Hat Enterprise Linux9.2 (64bit 版) または、AlmaLinux9.2 (64bit 版) をダウンロード し、インストールメディアを作成します。(Fedora Media Writer 等を使用してメディアを作成して ください。)

【AlmaLinux9.2 版の場合】 ダウンロードサイトの例:https://repo.almalinux.org/vault/9.2/isos/x86\_64/ ダウンロードファイル:AlmaLinux-9.2-x86\_64-dvd.iso

【Red Hat Enterprise Linux 9.2 の場合】

ダウンロードサイトの例:

https://access.redhat.com/downloads/content/479/ver=/rhel---9/9.2/x86\_64/productsoftware

注) RHEL をダウンロードするためには、ユーザ登録が必要になります。 ダウンロードファイル: rhel-9.2-x86\_64-dvd.iso

以降のインストール時の画面例は、Red Hat Enterprise Linux9.2 の画面例になります。 AlmaLinux9.2 の場合も操作は同様になります。

(1) インストールの選択

インストールメディアより起動すると、インストール選択画面が表示されますので、「Install Red Hat Enterprise Linux 9.2」を選択して Enter キーを押します。インストール準備が開始されます。

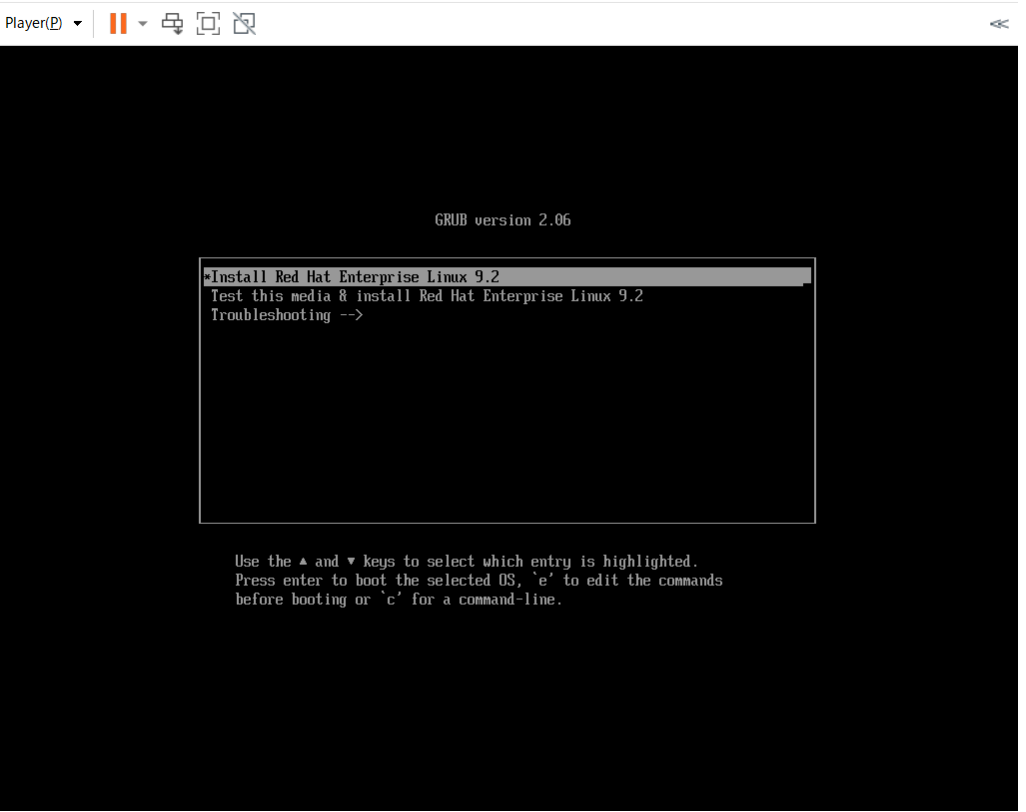

図 3-1 インストール選択画面

(2) 言語の選択

インストール準備が完了すると言語選択画面が表示されます。

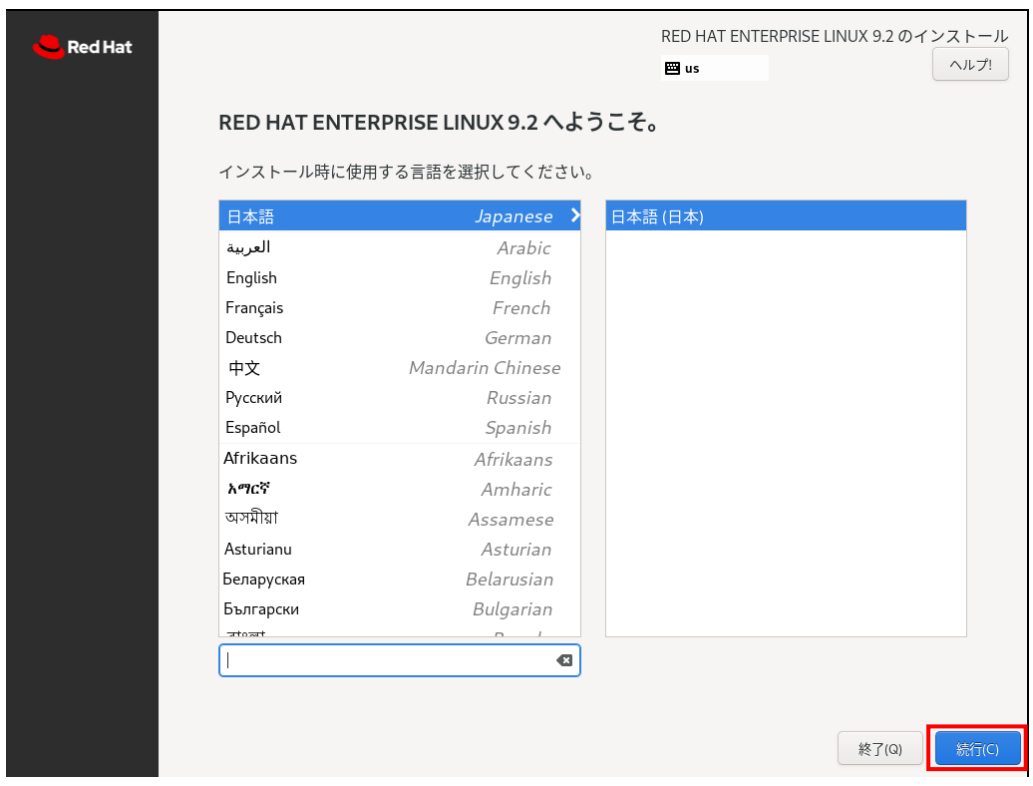

図 3-2 言語選択画面

言語選択画面で、「日本語」を選択し、右下に表示される「続行」ボタンをクリックします。

(3) インストール概要画面

インストールの概要画面が表示されます。

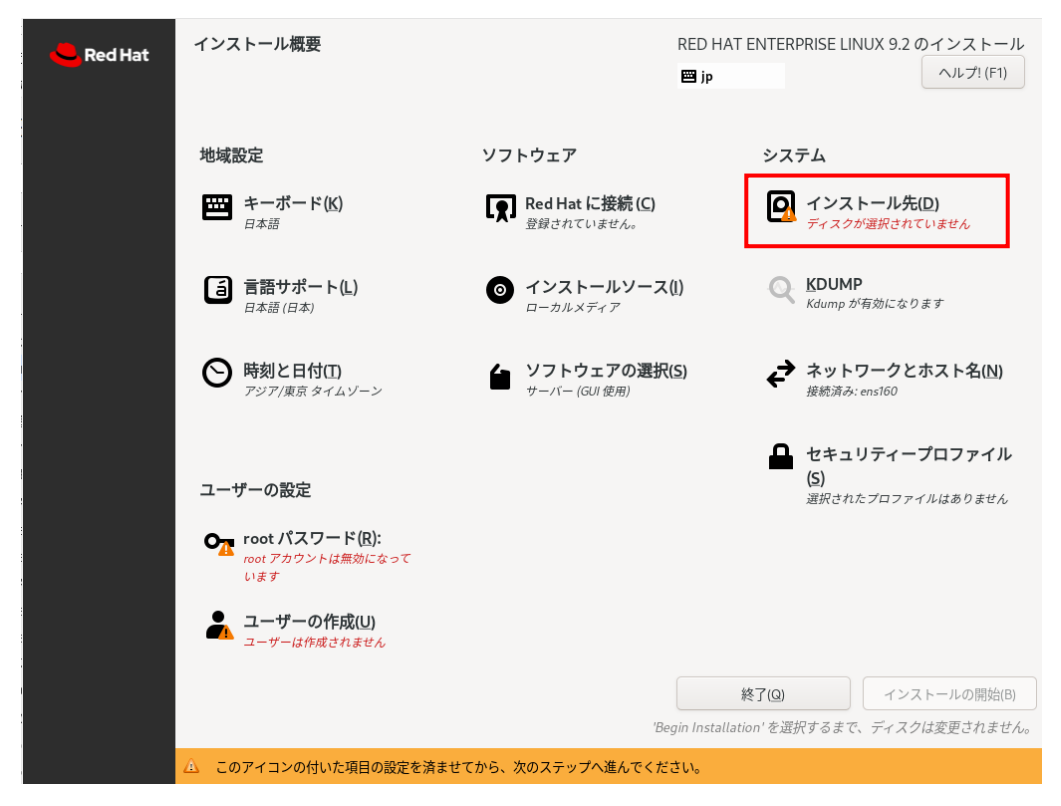

図 3-3 インストールの概要画面

「インストール先(D)」をクリックして、インストール先のディスクの設定を行います。

(4) インストール先設定

インストール先ディスクの設定画面が表示されます。

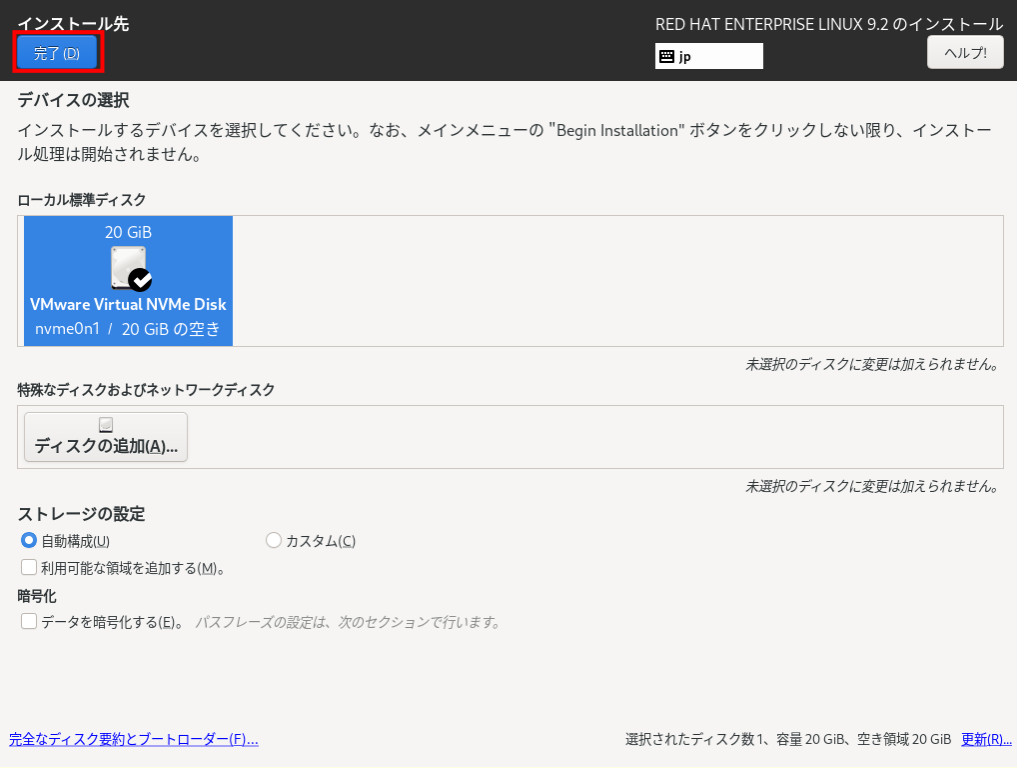

図 3-4 インストール先画面

インストールするデバイス(通常はローカル標準ディスク)を選択します。

ここでは「自動構成」(デフォルト選択)ではなく、自分でパーティションを作成するため、「カス タム」を選択します。使用するディスクにチェックマークがついていること、ストレージの設定の選 択が正しいことを確認して、左上の「完了」ボタンをクリックします。

(5) 手動パーティション設定

「完了」ボタンをクリックすると、手動パーティション画面が表示されます。

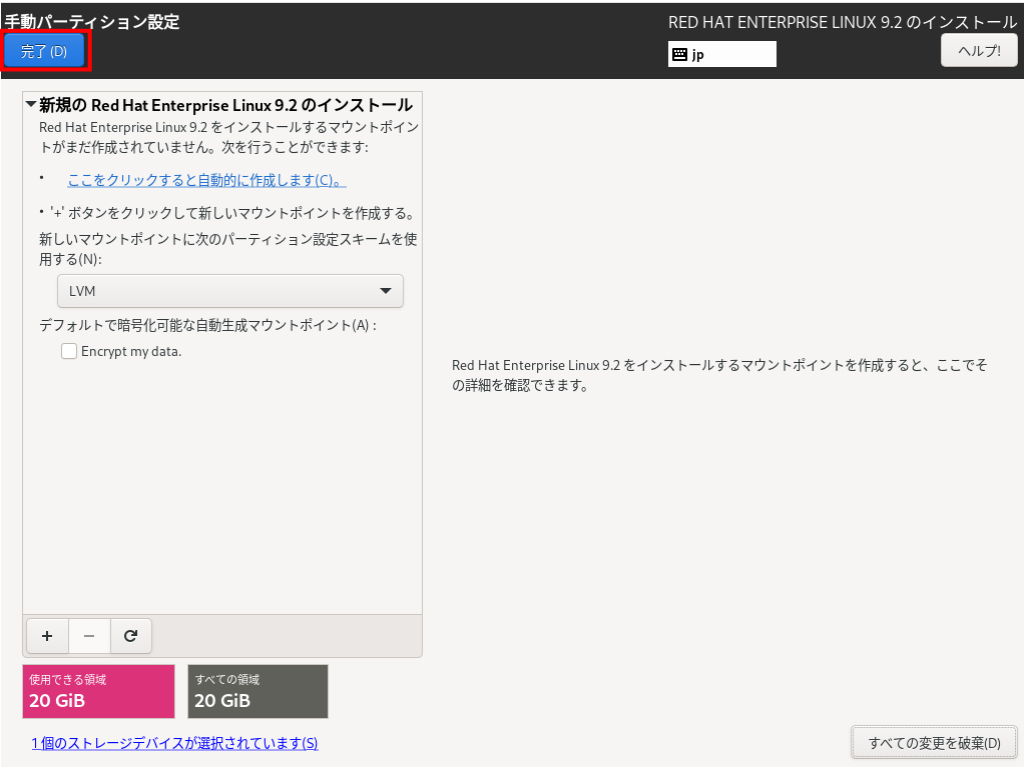

図 3-5 手動パーティション設定画面(設定前)

次頁の操作手順に従い、「/boot」「/」「SWAP」の各パーティションを作成してください。 「/boot」「/」のファイルシステムは Linux9 で標準の xfs を推奨します。また、UEFI が有効な場合 は、「/boot/efi」も作成してください。構成が完了したら、左上の「完了」ボタンをクリックします。 変更の概要の確認画面が表示されますので、「変更を許可する」ボタンをクリックして、変更の内 容を確定させてください。

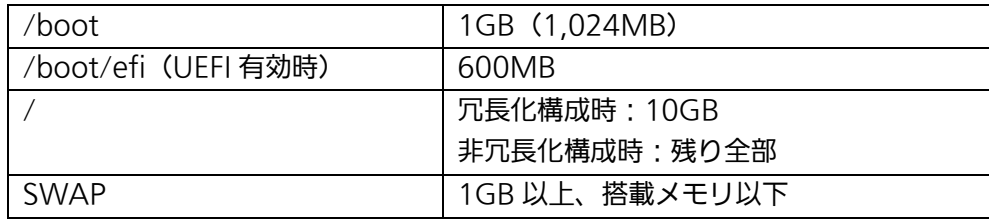

【Red Hat Enterprise Linux9/AlmaLinux9 のパーティションサイズ推奨値】

注) 冗長化構成をとる場合は、「/」に 10GB を割り当て、残りを冗長化で同期するデータベース領 域のために空けておく必要があります。

#### 【手動でマウントポイントの追加】

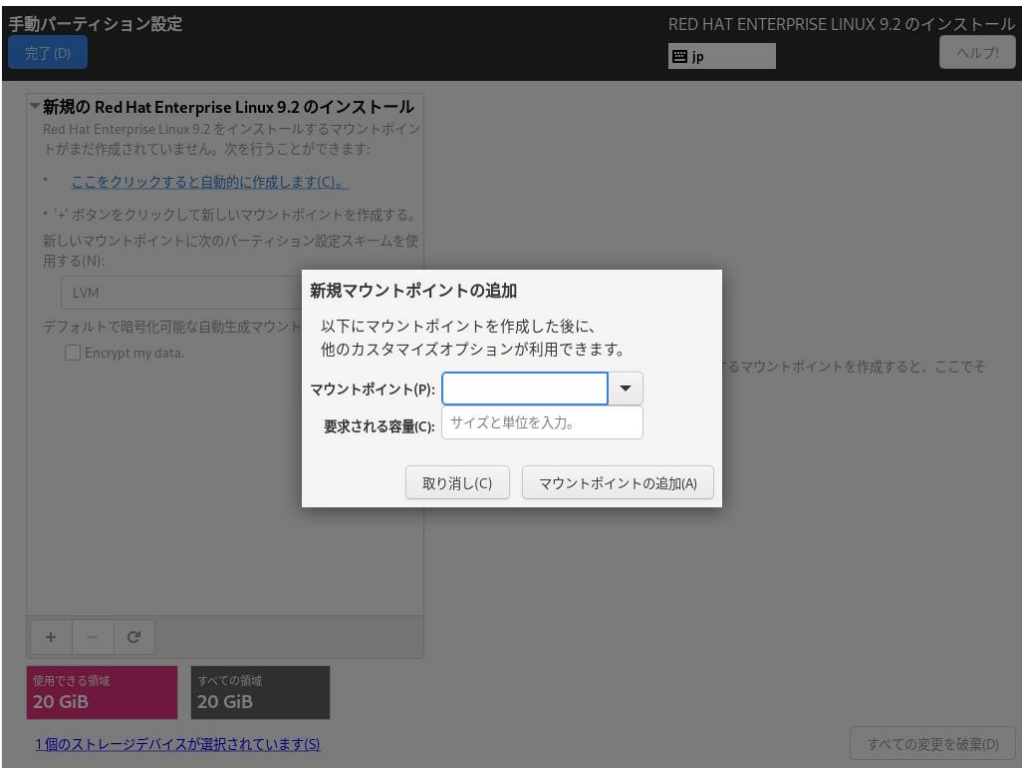

#### 図 3-6 新規マウントポイントの追加ダイアログ

手動パーティション設定画面で+ボタンをクリックすると、新規マウントポイントの追加ダイアロ グが表示されますので、マウントポイントと要求される容量を入力し、マウントポイントの追加ボタ ンをクリックします。作成するパーティション (/boot, /boot/efi, SWAP, /) の数だけ同様の操作 を行ってください。

「/」パーティションに残り全部を割り当てるには、要求される容量を空欄にするか"- "(半角の マイナス)を入力します。

ネットワークとホスト名の設定

ネットワークとホスト名を事前に設定する場合は、インストールの概要画面で「ネットワークと ホスト名(N)」をクリックします。ネットワークとホスト名の設定画面が表示されます。

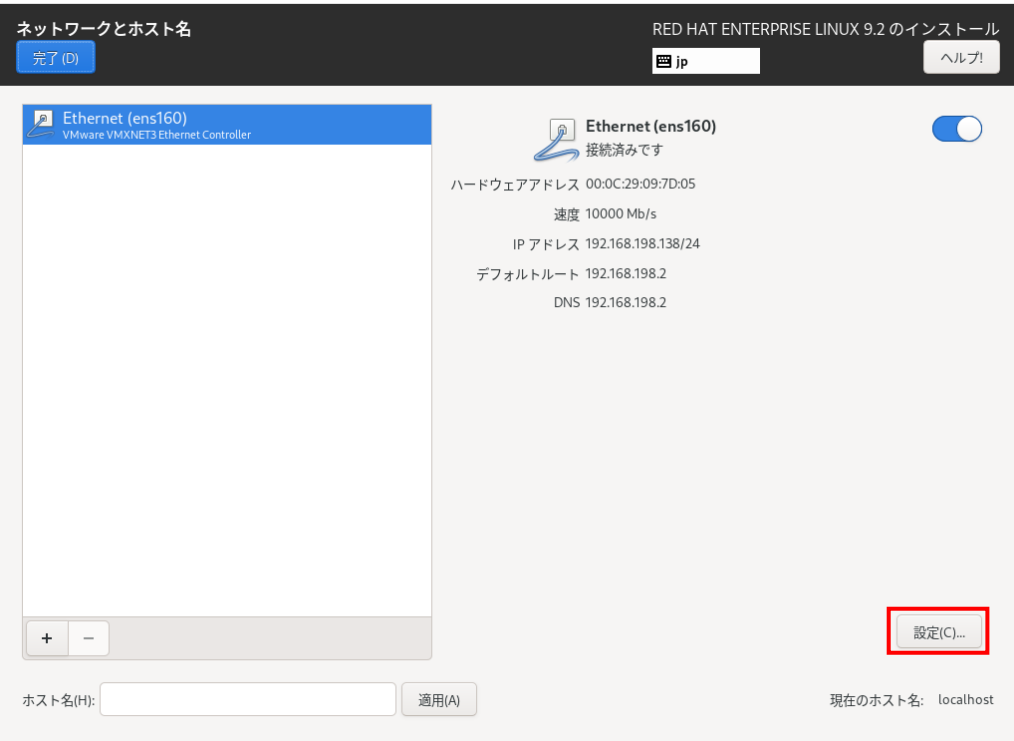

図 3-7 ネットワークとホスト名画面

ネットワーク(IP アドレス、ゲートウェイ等)を設定したいインタフェースを選択して、右下の 「設定」ボタンをクリックします。また、ホスト名を設定する場合は、画面左下のホスト名に設定し たいホスト名を入力し、「適用」ボタンをクリックします。(このホスト名は冗長化設定の際にも使用 します。冗長化設定を行う場合は、装置毎に必ずユニークなホスト名を設定して下さい。) ※ネットワークとホスト名は、インストール後にも設定・変更が可能です。

#### (6) インタフェースの編集

「{インタフェース名}の編集」画面が表示されます。

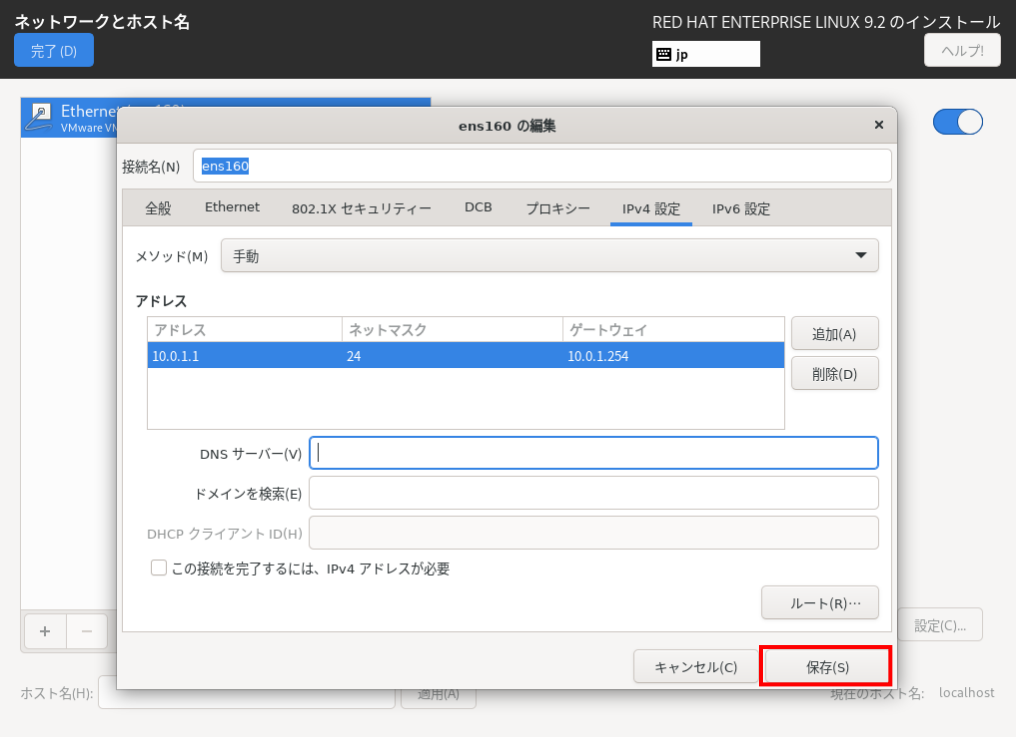

図 3-8 インタフェースの編集画面

メソッド(M)で手動を選択し、IPv4 設定タブをクリックして追加ボタンをクリックすると入力が可 能な状態になりますので、IP アドレス等を入力して「保存」ボタンをクリックします。必要なネット ワーク設定が完了したら、ネットワークとホスト名画面左上の「完了」ボタンをクリックします。

(7) root パスワードの設定

インストールの概要画面で「root パスワード(R)」をクリックします。root パスワードの設定画面 が表示されます。

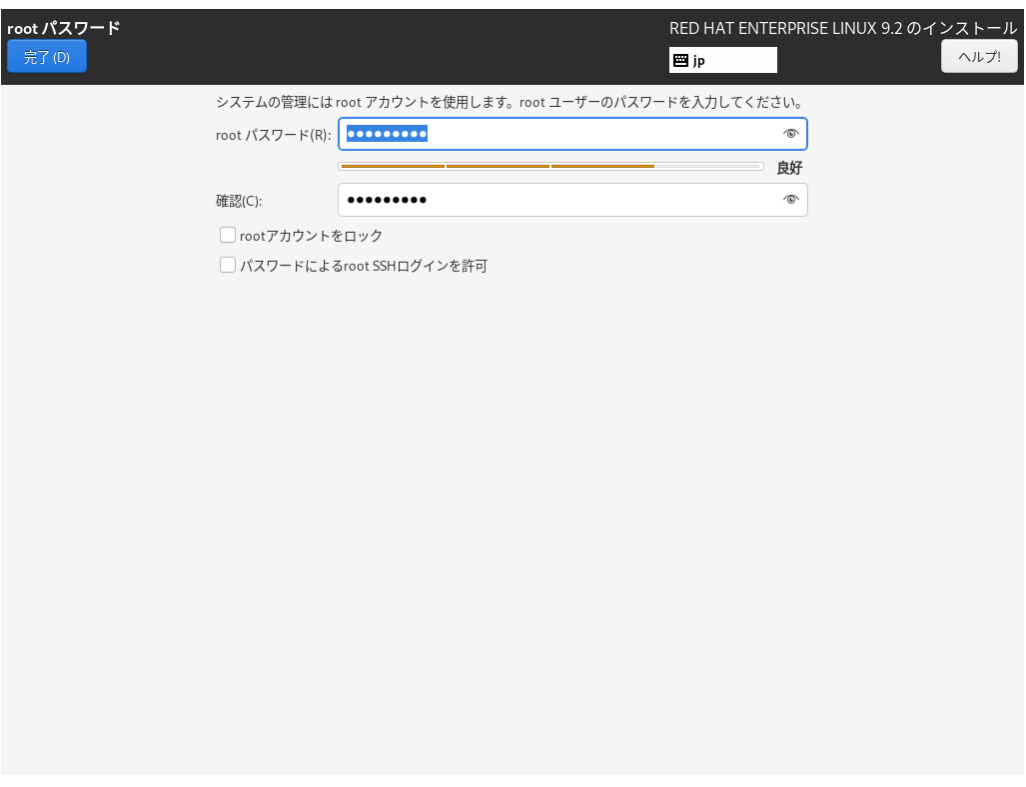

図 3-9 root パスワード画面

root パスワードおよび確認を入力し、左上の「完了」ボタンをクリックします。

(8) 一般ユーザの追加

インストールの概要画面で「ユーザの作成(U)」をクリックします。ユーザの作成画面が表示され ます。

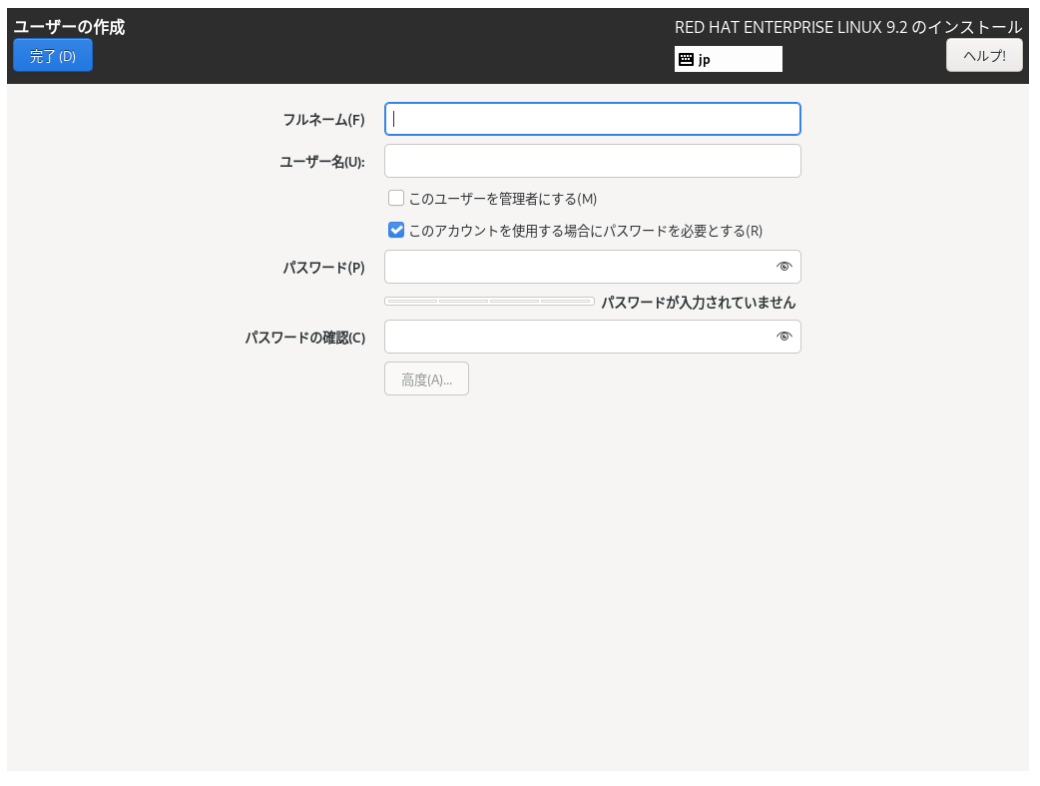

図 3-10 ユーザの作成画面

ユーザの作成画面で以下の情報を入力し、左上の完了ボタンをクリックしてユーザを作成します。

【追加の例】

フルネーム(F) : panasonic taro ユーザ名(U) : panasonic パスワード(P)/パスワードの確認(C) : 任意入力

その他の項目は必要に応じて、設定してください。「KDUMP」「SECURITY POLICY」はデフォル トのままで構いません。

- キーボード(K) → 日本語
- 時刻と日付(T)→ アジア/東京タイムゾーン

(9) インストールの開始

必要項目の選択・選択が完了したら、インストール概要画面右下の「インストールの開始」ボタン をクリックします。インストールの進捗状況画面に遷移し、インストールが開始されます。

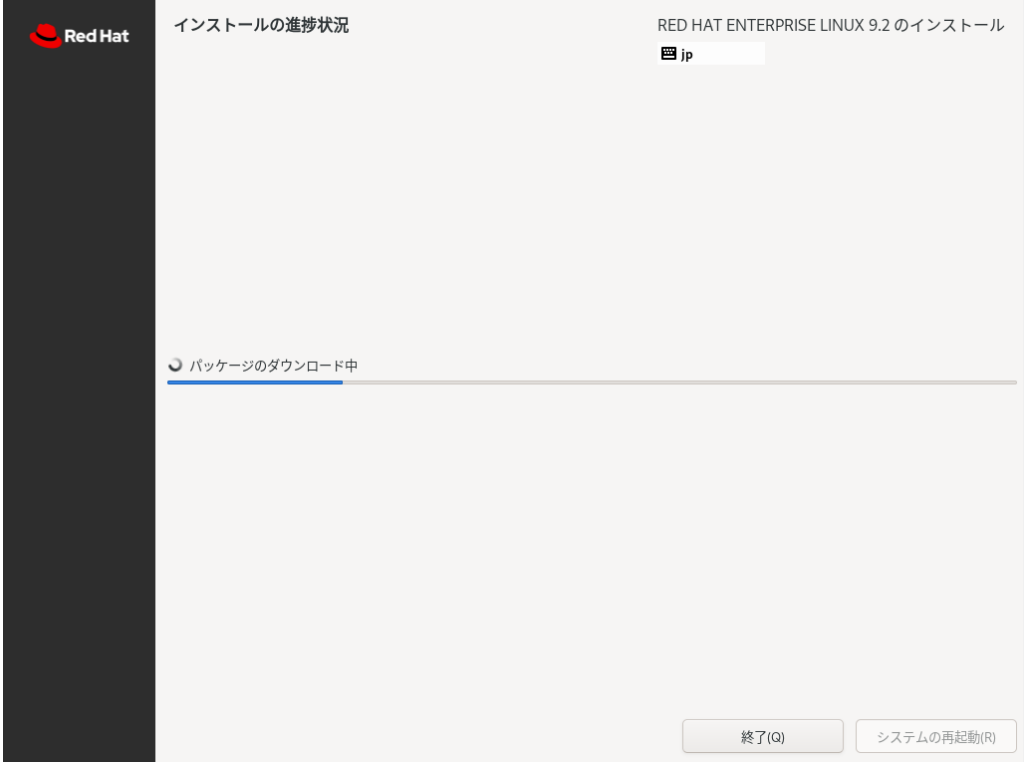

図 3-7 インストールの進捗状況画面

インストールが完了すると、右下の「システムの再起動」ボタンが青色になり、クリックできる状 態になります。「システムの再起動」ボタンをクリックして再起動を行ってください。再起動が行わ れない場合は、サーバー本体の電源を OFF⇒ON してください。

(10)セットアップの開始

再起動後、初期セットアップ画面が表示されます。

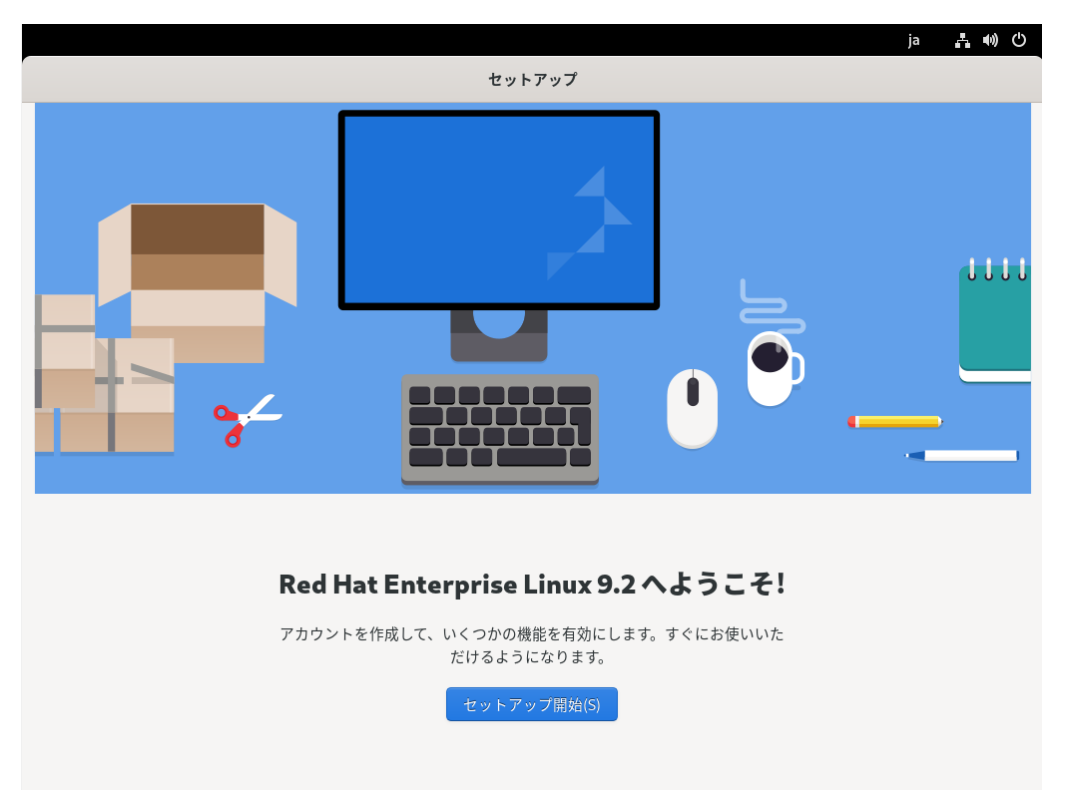

図 3-8 セットアップ開始画面

「セットアップ開始」ボタンをクリックして、セットアップを実施します。プライバシー→オンラ インアカウントへの接続→ユーザ情報→パスワードの順に遷移しますので、ユーザ情報およびパスワ ードを入力していき、「すべて終えました!」と表示されたら、セットアップ完了になります。

(11) subscription の適用 (Red Hat Enterprise Linux のみ)

Red Hat Enterprise Linux を使用する前に必ず、Subscription の適用を行ってください。 Subscription 適用を実施しないと機能制限があり、以降のインストールが実行できません。 (AlmaLinux の場合は、不要です)

【オンライン接続可能な場合】

以下のコマンドを順番に実行します。

# subscription-manager register (ユーザ名/パスワードの入力が必要) # subscription-manager list (現在のサブスクライブ状態を表示) # subscription-manager list --available (利用可能なサブスクリプション(pool id 表示) # subscription-manager subscribe --pool={pool id}

#### 【オフラインで適用する場合】

以下を順番に実施します。

・システムの登録

インターネットに接続可能な PC で https://access.redhat.com/management/にアクセスし、 [システム]タブにある「システムプロファイルの新規作成」にて適用するシステムを登録します。

#### ・サブスクリプションのアタッチ

登録したシステムの[サブスクリプション]タブにある「サブスクリプションのアタッチ」をクリ ックします。適用可能なサブスクリプションが出力されますのでアタッチします。

#### ・証明書のダウンロード

「証明書のダウンロード」が表示されたら、クリックしてダウンロードします。(zip 形式)

・証明書の適用

ダウンロードした zip ファイルを解凍し、格納されている pem ファイルを適用するコンピュー タ上に配置します。以下のコマンドを実行して適用します。

# subscription-manager import --certificate=/{配置先フォルダ}/{証明書ファイル 名}.pem

## <span id="page-21-0"></span>4. 作業ディレクトリ設定(共通)

環境構築に必要なファイルを置くためのディレクトリを作成します。

# mkdir /home/[ユーザ名]/work

## <span id="page-21-1"></span>5. 環境構築に必要なファイルのダウンロード(共通)

弊社サイトから、監視マネージャーのファイルをダウンロードしてください。

2 台以上の装置(業務用 Wi-Fi 基地局等)を登録するには、登録台数に応じたライセンス購入が必 要です。

【弊社サイト URL】

[https://connect.panasonic.com/jp-ja/products-services\\_wifi\\_download](https://connect.panasonic.com/jp-ja/products-services_wifi_download)

注)URL は予告なく変更することがあります。

弊社ダウンロードサイトからダウンロードしたファイル"rhel9\_install.zip "、" alml9\_install.zip"を解凍(※)すると、rhel9\_install フォルダ、または alml9\_install フォ ルダ配下に、表 5-1 のファイルが展開されます。

"rhel9\_install.zip"は Red Hat Enterprise Linux9.2、"alml9\_install.zip"は AlmaLinux 9.2 に対応したインストーラです。

(※)以降の操作は「[6.](#page-29-0)[作業ディレクトリへのコピー](#page-29-0)(共通)」に記載しています。

## 表 5-1 インストーラ格納ファイル

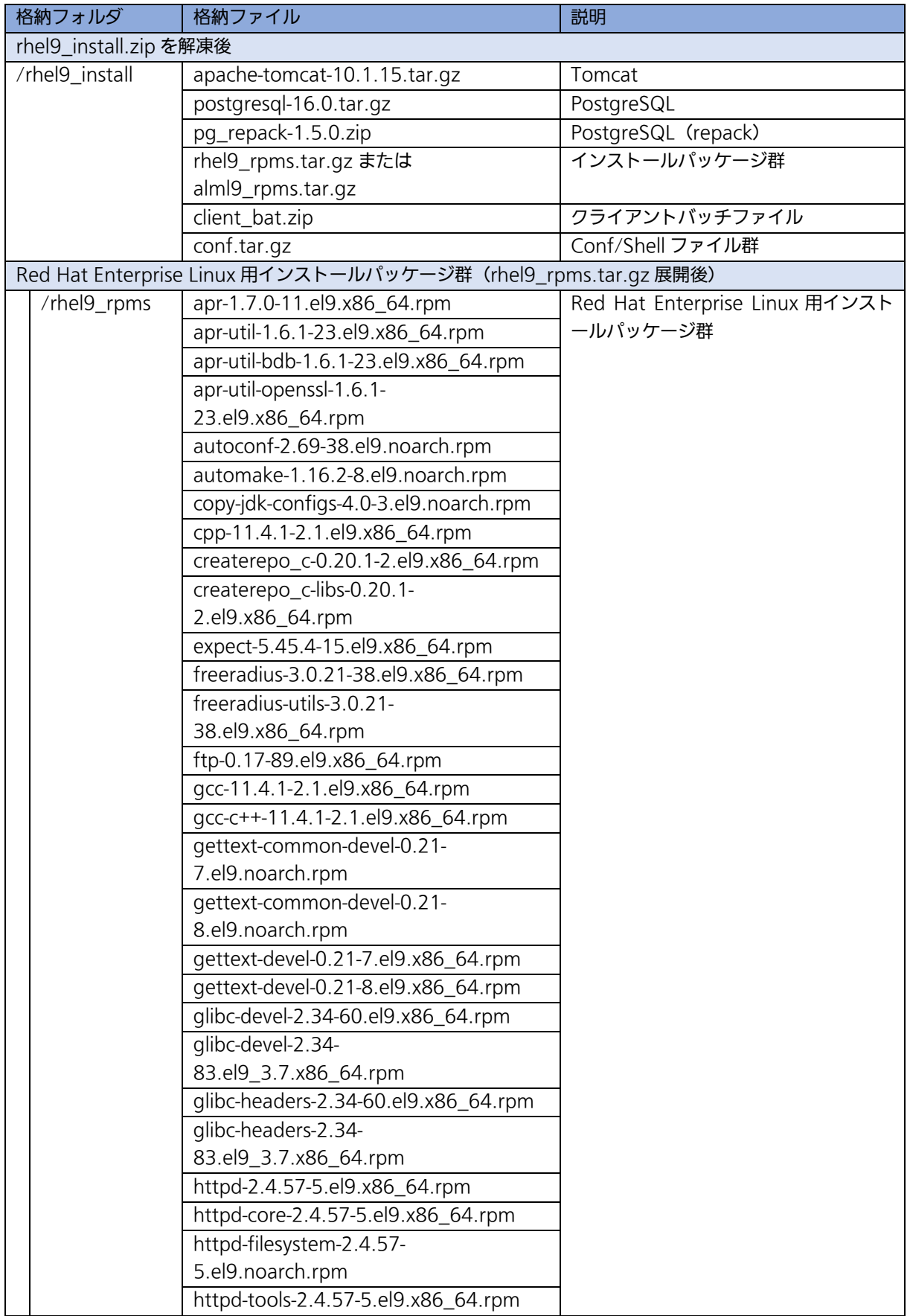

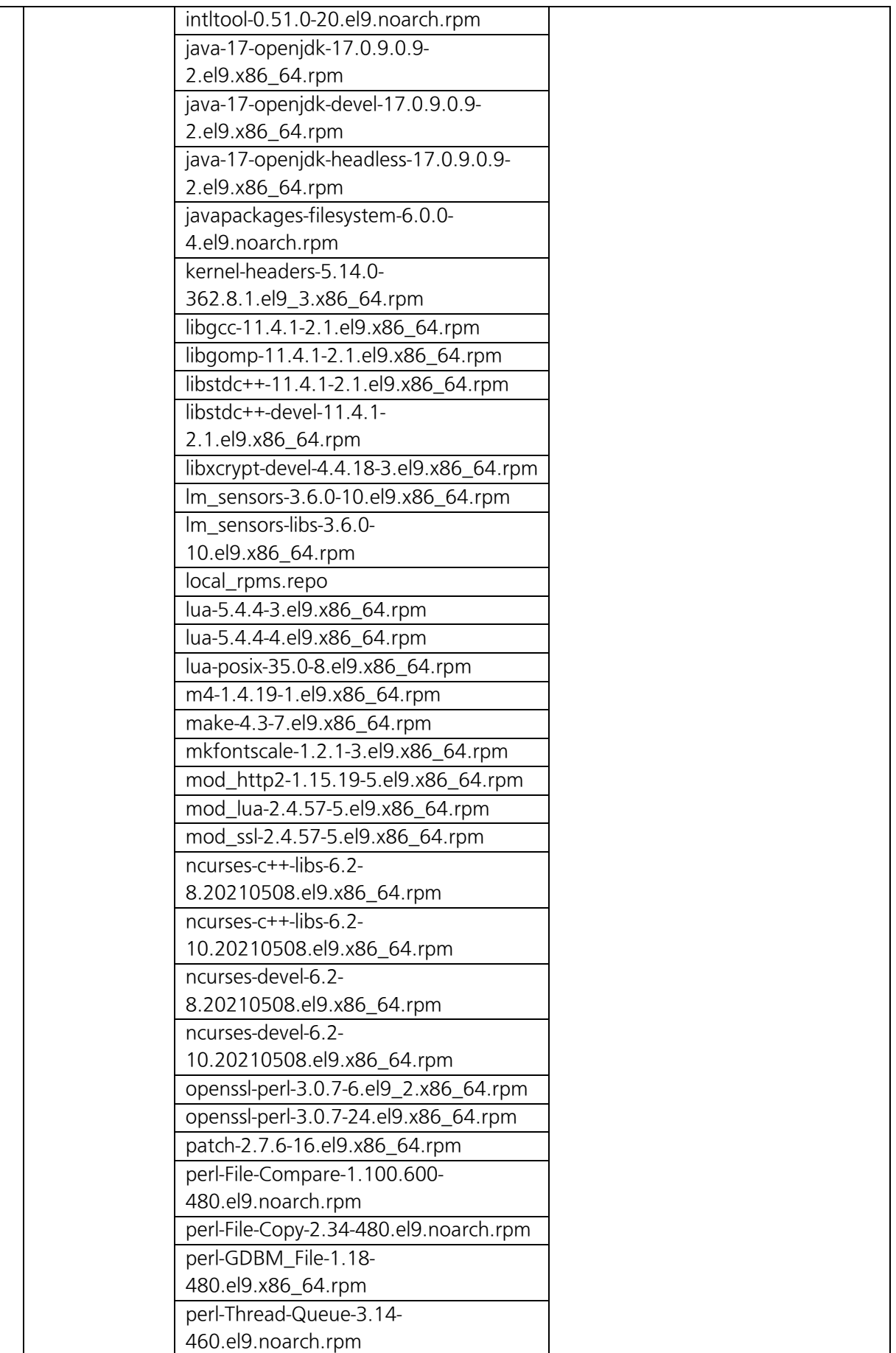

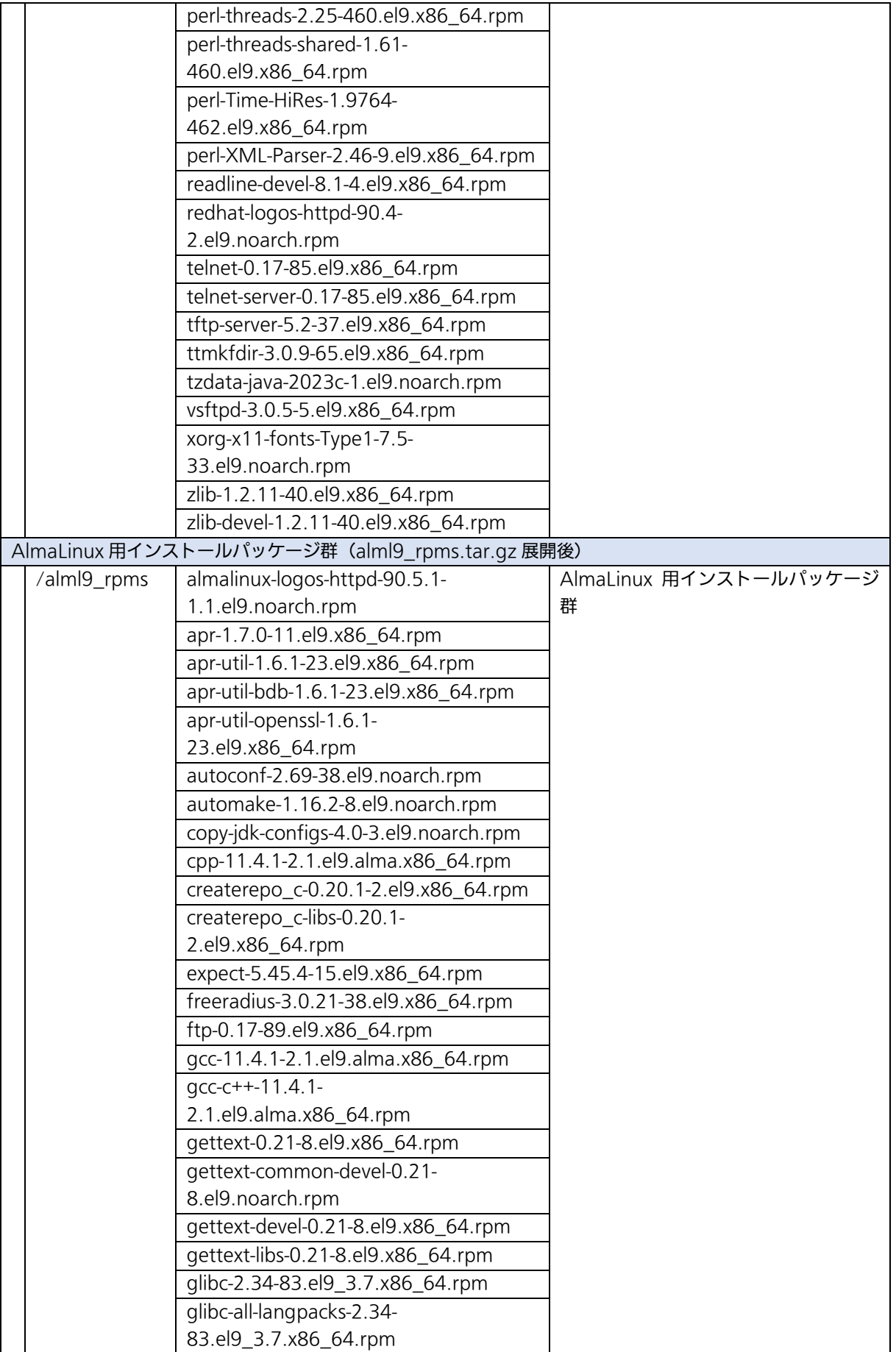

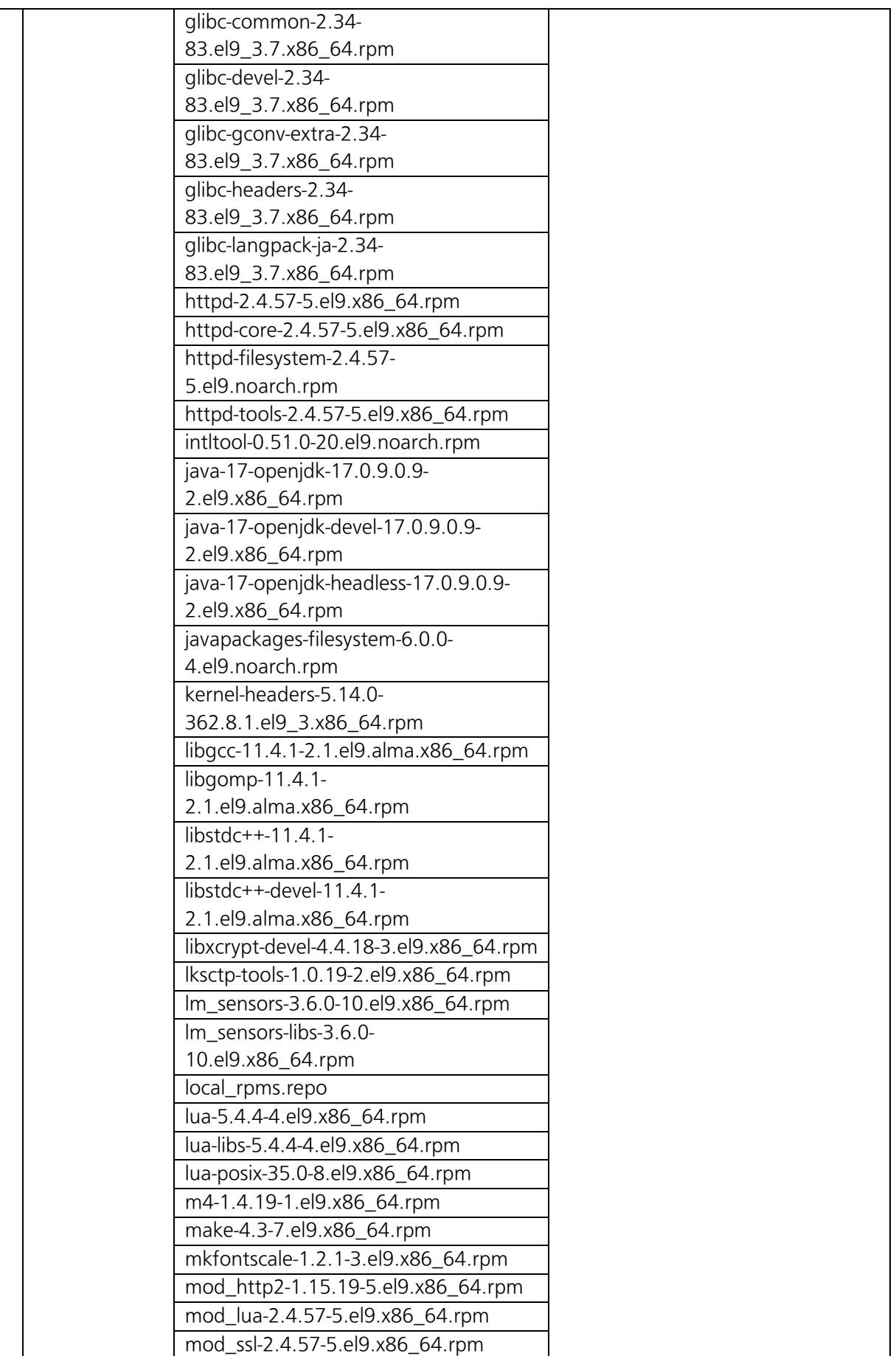

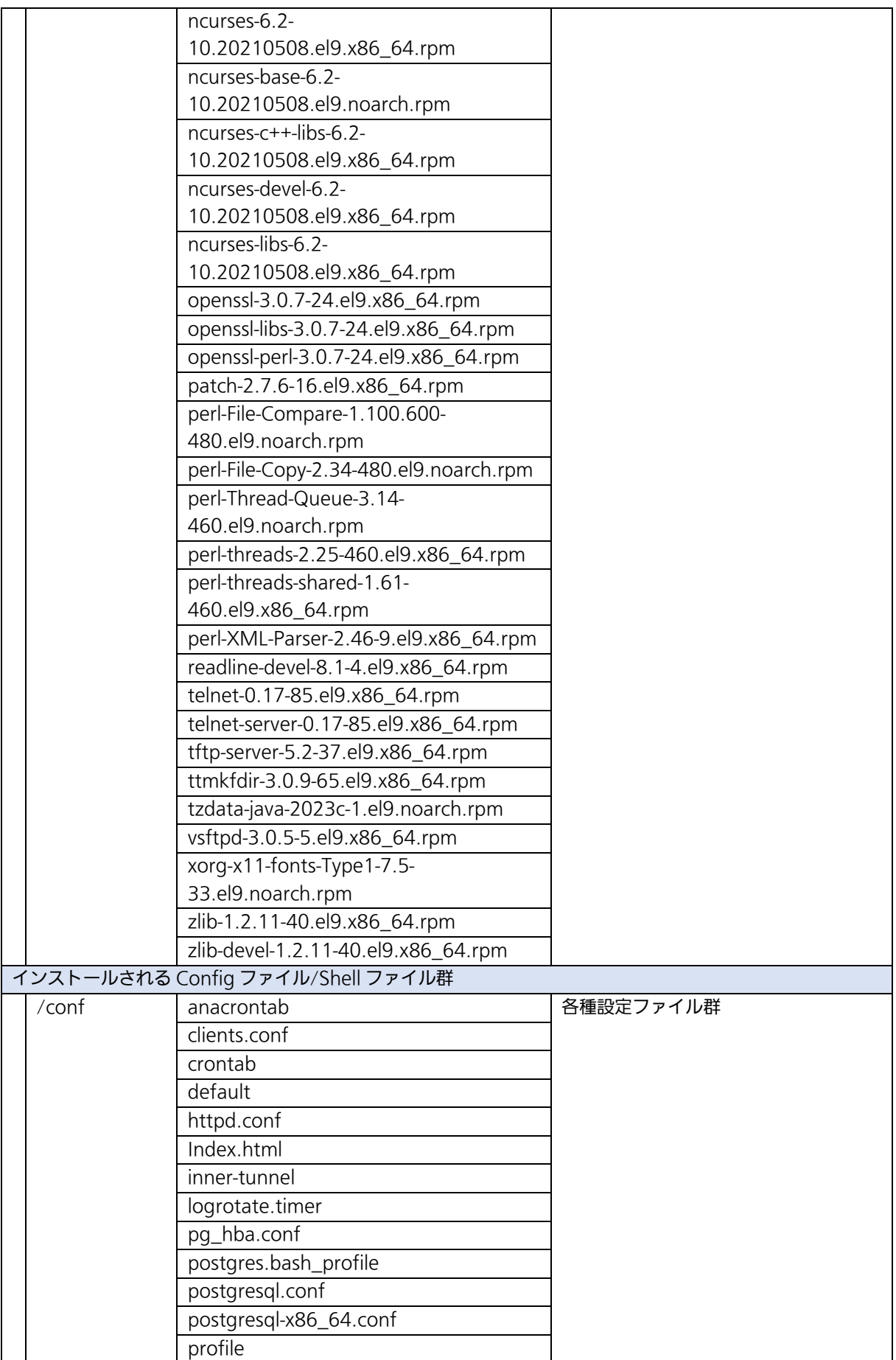

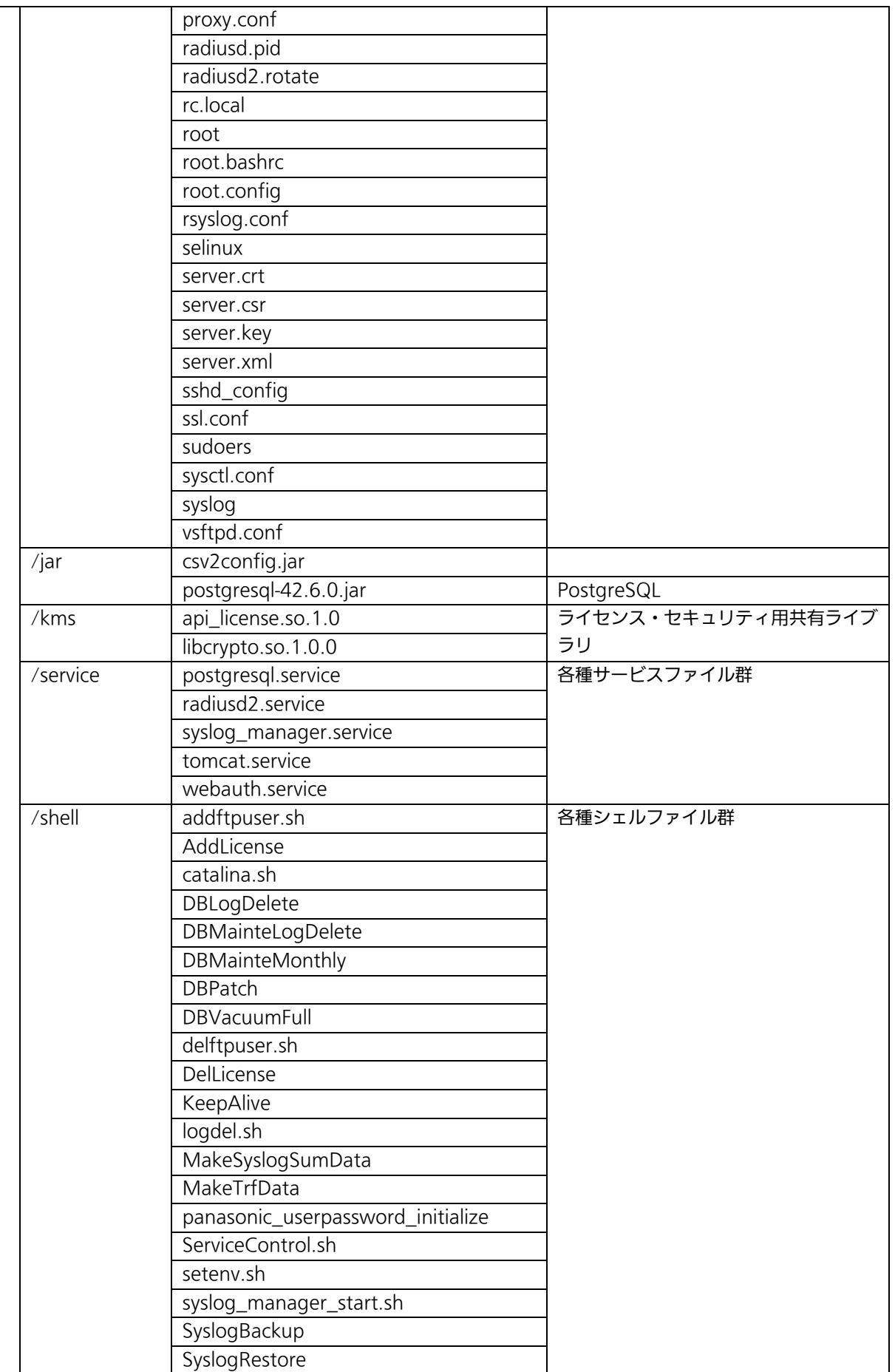

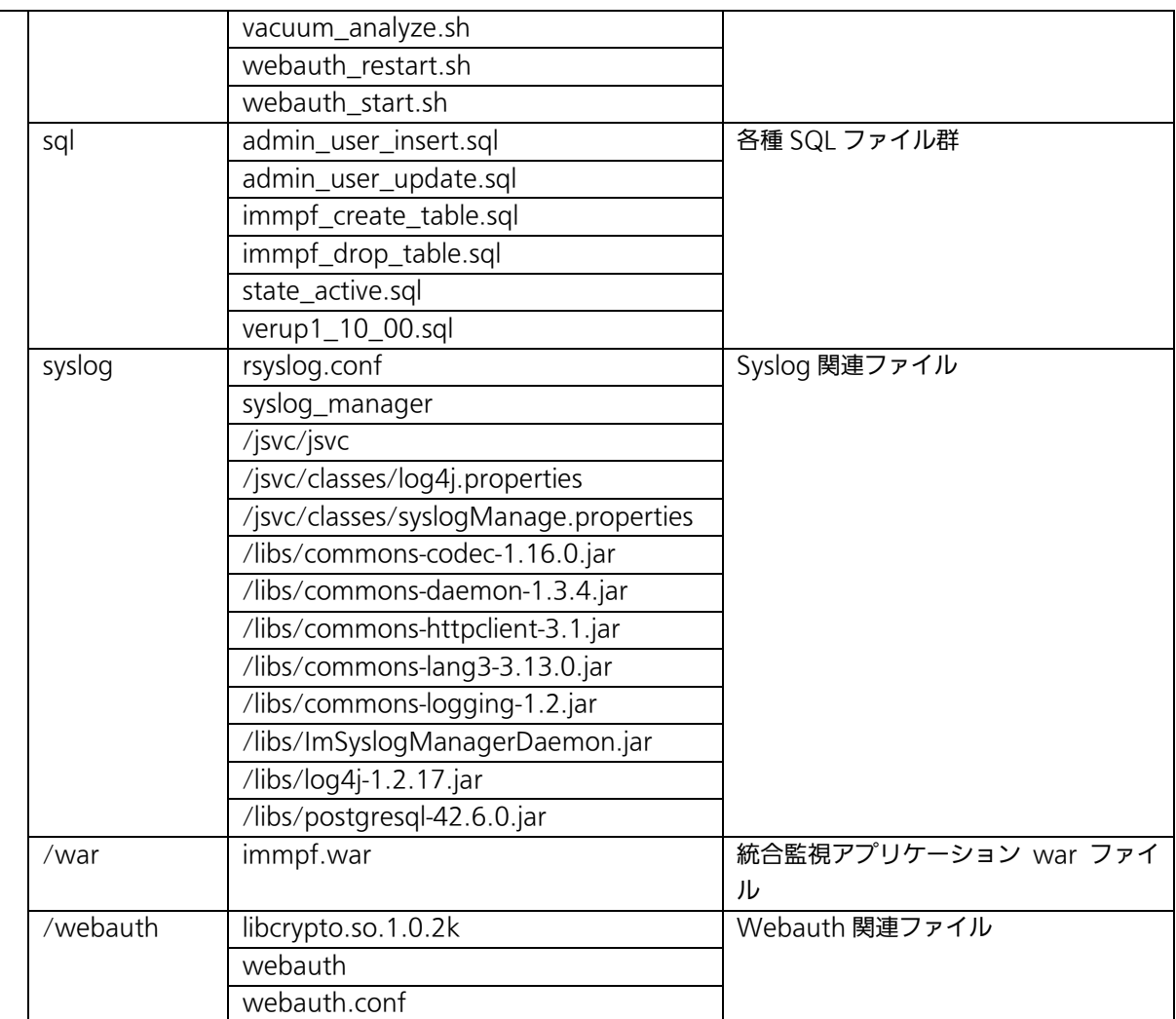

## <span id="page-29-0"></span>6. 作業ディレクトリへのコピー(共通)

インストール先サーバーにログインし、「[4.](#page-21-0)[作業ディレクトリ設定\(共通\)」](#page-21-0)で作成した作業ディレ クトリに、「[5.](#page-21-1)[環境構築に必要なファイルのダウンロード](#page-21-1)(共通)」でダウンロードしたファイルを USB メモリ等の外部メディアを使用してコピーします。

※外部メディアからではなく、作業 PC (Windows) から転送する場合は、コマンドプロンプト、 あるいはスタートメニューの「ファイル名を指定して実行」などで、「powershell」と入力して PowerShell を起動し、scp コマンドでダウンロードしたファイルをコピーしてください。 以下に scp コマンドの実行例を示します。

> scp alml9\_install.zip [ユーザ名]@[IP アドレス]:/[ユーザ名]/work

※zip ファイルの解凍については、以下のコマンドで実行してください。

【Red Hat Enterprise Linux の場合】

# unzip rhel9 install.zip

【AlmaLinux の場合】

# unzip alml9\_install.zip

#### 【お知らせ】

以降の作業は、root ユーザで実施します。

## <span id="page-29-1"></span>7. 実行権限の付与(共通)

「4. 作業ディレクトリの作成」で作成したディレクトリに移動します。(展開した場所により、移動 ディレクトリが変わります。)

# cd /home/[ユーザ名]/work/[解凍フォルダ]

解凍フォルダは、install\_rhel9 または、install\_alml9 になります。

下記のコマンドを実行して、シェルスクリプトに実行権限を付与します。

# chmod 755 \*.sh

## <span id="page-30-0"></span>8. 監視マネージャーのインストール(インターネット非接続)

<span id="page-30-1"></span>8.1. Red Hat Enterprise Linux 9 の場合

以下のコマンドを実行しインストールします。10 分ほどでインストールが完了し、「Install Completed!! Next, type ./install\_pg\_repack9.sh」と表示されます。

# ./install\_all\_rhel9.sh

続けて、以下のコマンドを実行しインストールします。インストール途中でパスワード入力を促す 表示があり、数秒停止しますが、すべて自動で実行しますので、パスワード入力の操作は不要です。 インストールが完了すると「Installation is complete.」と表示されます。

# ./install\_pg\_repack9.sh

<span id="page-30-2"></span>8.2. AlmaLinux 9 の場合

以下のコマンドを実行しインストールします。10 分ほどでインストールが完了し、「Install Completed!! Next, type ./install\_pg\_repack9.sh」と表示されます。

# ./install\_all\_alml9.sh

続けて、以下のコマンドを実行しインストールします。インストール途中でパスワード入力を促す 表示があり、数秒停止しますが、すべて自動で実行しますので、パスワード入力の操作は不要です。 インストールが完了すると「Installation is complete.」と表示されます。

# ./install\_pg\_repack9.sh

## <span id="page-30-3"></span>9. 監視マネージャーのインストール (インターネット接続)

本インストーラは、インターネットに接続している環境でインストールを行うと、将来的に OS の バージョンアップが行われても、最新のライブラリなどを自動的に取得し、インストールを行うこと ができます。インターネット接続のため、プロキシ設定が必要な場合は、以下のファイルを編集しま す。

/etc/dnf/dnf.conf

ファイルの最後に、以下の行を追加します。

proxy=http://[プロキシのホスト名または IP アドレス]:[ポート番号]

<span id="page-30-4"></span>9.1. Red Hat Enterprise Linux 9 の場合

以下のコマンドを実行しインストールします。10 分ほどでインストールが完了し、「Install

Completed!! Next, type ./install\_pg\_repack9.sh」と表示されます。 # ./install\_all\_rhel9\_inet.sh

続けて、以下のコマンドを実行しインストールします。インストール途中でパスワード入力を促す 表示があり、数秒停止しますが、すべて自動で実行しますので、パスワード入力の操作は不要です。 インストールが完了すると「Installation is complete.」と表示されます。

# ./install\_pg\_repack9.sh

<span id="page-31-0"></span>9.2. AlmaLinux 9 の場合

以下のコマンドを実行しインストールします。10 分ほどでインストールが完了し、「Install Completed!! Next, type ./install\_pg\_repack9.sh」と表示されます。

# ./install\_all\_alml9\_inet.sh

続けて、以下のコマンドを実行しインストールします。インストール途中でパスワード入力を促す 表示があり、数秒停止しますが、すべて自動で実行しますので、パスワード入力の操作は不要です。 インストールが完了すると「Installation is complete.」と表示されます。

# ./install\_pg\_repack9.sh

## <span id="page-32-0"></span>10.デバイス名の書き換え (共通)

以下のコマンドで、デバイス名を確認します。

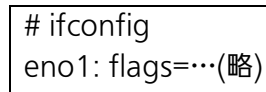

上記の「eno1」がデバイス名になります。

下記のファイルを開き、デバイス名を変更します。

# vi /usr/libexec/tomcat/webapps/immpf/ WEB-INF/classes/immpf\_svchk.properties

下記の行の「eno1」を上記で確認した、デバイス名に書き換えます。上記 ifconfig での表示デバ イス名が「eno1」である場合には書き換える必要はありません。

NIC\_STATE\_CMD\_CENTOS7=ip a show dev eno1

監視マネージャーの再起動を行います。下記コマンドを実行します。

# systemctl restart tomcat

## <span id="page-32-1"></span>11.hosts の設定(共通)

ホスト名を変更済で「hosts」ファイルに記載されていない場合、インストールの最後に以下 のような表示が出ます。

hostname is not written on /etc/hosts Please edit /etc/hosts

その場合は、下記の設定を行ってください。

# vi /etc/hosts [IP アドレス] [ホスト名] ← 最終行に追記

現在のホスト名を確認するには、以下のコマンドを実行します。

# uname -n

ホスト名を変更するためには、下記のコマンドを実行します。

# hostnamectl set-hostname [ホスト名]

## <span id="page-33-0"></span>12. sensors の登録(共通)

以下のファイルを編集します。ハードウェア環境により構成が異なるため、設定する環境を確認し てください。本設定は、ハードウェア警報を検出するための仕組みであるため、不要な場合は設定し なくても問題はありません。

/etc/sensors3.conf

temp1, fan1, vol1 は、ハードウェア環境に応じて、名前を変更してください。

label temp1 "SYSTEMP\_CHECK" label fan1 "SYSFAN\_CHECK" label vol1 "SYSVOL\_CHECK

ハードウェアによっては、OS の終了時に以下のようなメッセージが表示される場合があります。 Stopping lm\_sensors: [FAILED]

そのままでも問題はありませんが、以下のコマンドで lm\_sensors をアンインストールすることで 表示を消すことができます。

# rpm -e lm\_sensors-3.6.0-10.el9.x86\_64 # rpm -e lm\_sensors-libs-3.6.0-10.el9.x86\_64

## <span id="page-34-0"></span>13.immpf\_svchk.properties の編集(共通)

以下のファイルを編集します。閾値は、ハードウェアによって異なりますので、設定対象のハード ウェア環境を確認してください。

/usr/etc/immpf/prop/immpf\_svchk.properties

# FAN 回転数を監視する場合は"1"、監視しない場合は"0"

FAN\_SURVEILLANCE\_EXEC=1

#### # 温度を監視する場合は"1"、監視しない場合は"0"

TEMP\_SURVEILLANCE\_EXEC=1

#### #電圧を監視する場合は"1"、監視しない場合は"0"

VOLT\_SURVEILLANCE\_EXEC=1

#### #ファン回転数下限閾値の設定

FAN\_THRESHOLD=600

#### #温度上限閾値の設定

TEMP\_THRESHOLD=80.0

#### #電圧下限閾値の設定

VOLT\_THRESHOLD=10.0

## <span id="page-35-0"></span>14.NTP サーバーとの時刻合わせ (共通)

※NTP サーバーと時刻合わせをしない場合は、設定する必要はありません。 ※RHEL9/AlmaLinux9 では、ntpd に代えて chrony を使用します。

NTP サーバーとの時刻同期が必要なシステムの場合、下記の設定が必要です。

(1) chrony.conf の編集

以下の設定ファイルを編集し、NTPサーバーのホスト名またはIPアドレスを記述します。

# vi /etc/chrony.conf

#pool 2.rhel.pool.ntp.org iburst ← コメント化 server [ip adress] or [host name] ← ntpサーバーを追記

serverディレクティブ:

ntpサーバーを単体で指定する場合に使用します。複数のntpサーバーがある場合は、複数行記 述します。

poolディレクティブ:

ntpサーバーを複数同時に指定したい場合にプール(=NTPサーバー(群))を使用します。 記述したNTPサーバーを名前解決した際に、複数のIPアドレスを取得した場合、それら全てを時 刻ソースとして扱います(ただしデフォルトはmaxsourcesオプションで指定された最大4つまで)

(2) chronyの起動

以下のコマンドを実行し、chronydサービスを起動します。

# systemctl start chronyd

(3) 手動での時刻同期

時刻が大きくずれている場合、以下のコマンドを実行し、一旦、手動で時刻同期を実行します。

# chronyc makestep 200 OK

(4) chronyの再起動と自動実行

以下のコマンドを実行し、chronydサービスを再起動および自動実行設定します。

# systemctl restart chronyd # systemctl enable chronyd

(5) 時刻同期の確認

時刻同期が正常に実行されているかを確認するには、以下のコマンドを実行します。

# chronyc sources

## <span id="page-36-0"></span>15.インストールができなかった場合

何かの理由で、インストールができなった場合、再度スクリプトを実行しても、インストールする ことができません。その場合には、エラー判定を行わないインストールスクリプトを実行します。

#### <span id="page-36-1"></span>15.1. Red Hat Enterprise Linux の場合

インストールフォルダで、下記のコマンドを実行します。"cp ./no\_err\_sh/\* ."のコマンドは最 後のピリオドの前にスペースがあるので、ご留意ください。

【インターネット未接続環境の場合】

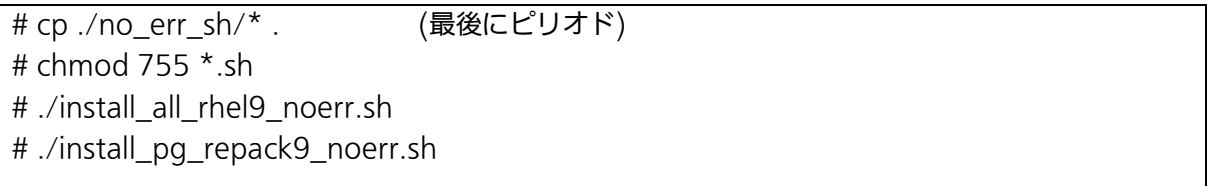

【インターネット接続環境の場合】

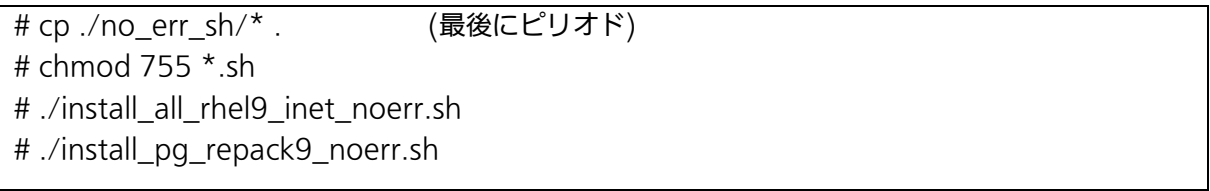

途中でエラーが発生しても、そのまま強制的にインストール処理を継続して、終了します。上記で インストールができなかった場合は、OS の再インストールから実行し直してください。

#### <span id="page-36-2"></span>15.2. AlmaLinux の場合

インストールフォルダで、下記のコマンドを実行します。"cp ./no\_err\_sh/\* ."のコマンドは最 後のピリオドの前にスペースがあるので、ご留意ください。

【インターネット未接続環境の場合】

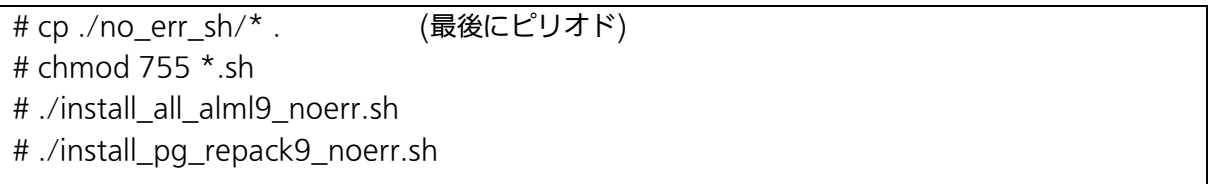

#### 【インターネット接続環境の場合】

# cp ./no err sh/\* . (最後にピリオド) # chmod 755 \*.sh # ./install\_all\_alml9\_inet\_noerr.sh # ./install\_pg\_repack9\_noerr.sh

## <span id="page-37-0"></span>16.PostgreSQL のインストールに失敗した場合

PostgreSQL のインストールに失敗した場合、デフォルトユーザでのログインができない状態とな ります。その場合は、PostgreSQL の再起動または、再インストールを行います。

以下のコマンドで PostgreSQL の起動状態を確認します。

# systemctl status postgresql

【ステータス確認】

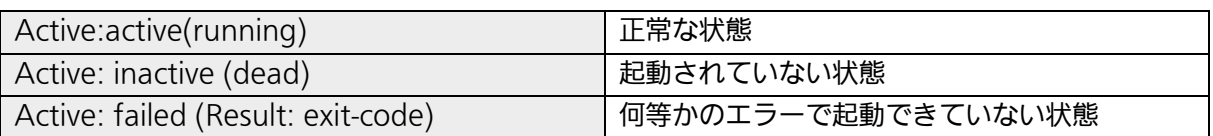

注) 冗長構成にした場合は、Pacemaker の処理になりますので、上記の確認方法では確認できませ ん。

#### <span id="page-37-1"></span>16.1. PostgreSQL の再起動(共通)

管理者権限になって、以下のコマンドを実施します。

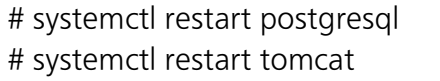

## <span id="page-37-2"></span>16.2. PostgreSQL の再インストール(共通)

上記の処理で復旧しない場合は、一度、PostgreSQL のサービスを停止してから、再インストール を行います。以下のコマンドを実施してください。以下のコマンドを実施します。以下の操作を実施 すると、予め登録した装置情報などが全て削除されます。

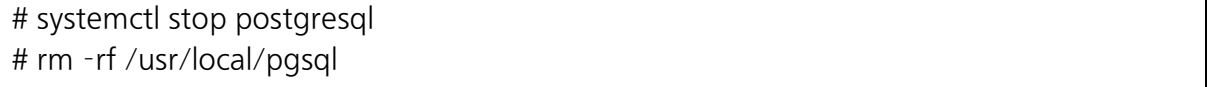

引き続き、「[15](#page-36-0) [インストールができなかった場合」](#page-36-0)の手順で、上書きインストールを実施してくだ さい。

## <span id="page-38-0"></span>17. Tomcat 再起動ができなかった場合 (共通)

Tomcat の終了に時間がかかり、再起動処理が完了しない場合があります。その場合は、以下のコ マンドで起動状態を確認します。

# systemctl status tomcat

【ステータス確認】

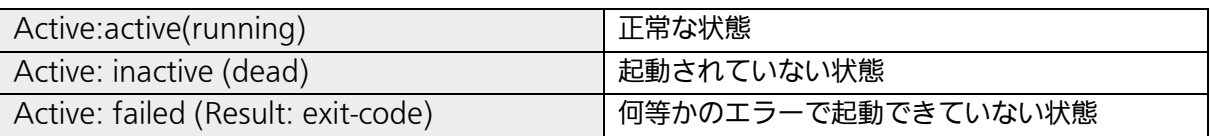

上記のステータス確認で、Tomcat が起動できていない場合は、以下のコマンドで起動します。 # systemctl start tomcat

10 分以上の時間がたっても、Tomcat を再起動できない場合は、下記コマンドで OS の再起動処理 を行ってください。

# reboot now

#### <span id="page-39-0"></span>18.DB 初期化

DB を初期化することで、設定やログ情報を初期化しインストール直後の状態に戻すことができま す。DB 初期化を行うには、インストールフォルダで下記のコマンドを実行します。実行後の OS 再 起動は不要です。

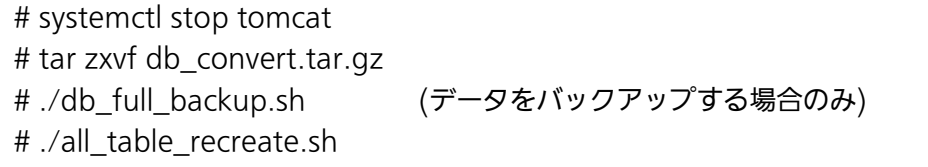

なお、冗長化構成の場合、# systemctl stop tomcat の実施は不要です。

## <span id="page-39-1"></span>19.自動ダウンロード用の FTP ユーザ登録方法(共通)

インストール完了後、AP からのファームウェア自動ダウンロード用の FTP ユーザ/パスワードの登 録を行います。下記のコマンドを実行します。

# addftpuser.sh [ユーザ名]

パスワードの入力を求められるので、同じパスワードを 2 回入力します。自動ダウンロード用の FTP ユーザが追加されます。ユーザを削除する場合には、下記のコマンドを実行します。

# delftpuser.sh [ユーザ名]

入力したユーザが削除されます。

なお、追加するFTPユーザは、既存ユーザ(例:immpf)とは異なるユーザ名を登録してください。 既存ユーザで登録を行うと、FTP のアクセス先がファームウェア自動ダウンロード用のフォルダに限 定されてしまいます。

## <span id="page-40-0"></span>20.DB メンテナンス時間変更方法(共通)

DB は、定期的に以下の DB メンテナンスを実施します。DB メンテナンスを実施している間は、一 部または全ての監視マネージャーの画面に対するアクセスが制限されます。以下に、DB メンテナン スの種別を示します。

#### 表 20-1 DB メンテナンスの種類

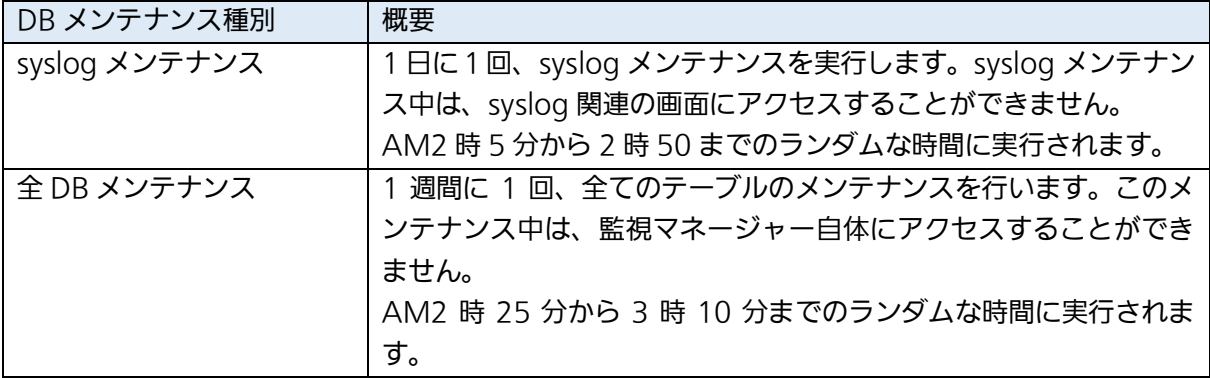

メンテナンスを特定の時刻に行うためには、anacron を cron に変更します。インターネットに接 続できる環境で、以下のコマンドを実行します。

# dnf –y install cronie-noanacron # rpm –e cronie-anacron

開始時刻を指定するためには、/etc/cron.d/dailyjobs のファイルを作成します。以下に例を示しま す。

SHELL=/bin/bash PATH=/sbin:/bin:/usr/sbin:/usr/bin MAII TO=root HOME=/

# run-parts 02 4 \* \* \* root [ ! -f /etc/cron.hourly/0anacron ] && run-parts /etc/cron.daily 22 4 \* \* 0 root [ ! -f /etc/cron.hourly/0anacron ] && run-parts /etc/cron.weekly 42 4 1 \* \* root [ ! -f /etc/cron.hourly/0anacron ] && run-parts /etc/cron.monthly

syslog メンテナンスの時刻を固定時刻に実行するために、下記の行を編集します。1 番目の数字が 分(minute[0-59])、2 番目の数字が時間(hour[0-23])を示します。以下の例では、AM4 時 02 分に syslog メンテナンスが実行されます。これを指定する時刻に変更します。

02 4 \* \* \* root [ ! -f /etc/cron.hourly/0anacron ] && run-parts /etc/cron.daily

全 DB メンテナンスの時刻を固定曜日、固定時刻に実行するために、下記の行を編集します。1 番

目の数値が分(minute[0-59])、2 番目の数値が時間(hour[0-23])、5 番目の数値が曜日(day of week[0-7])を示します。曜日の数値は、下記のような意味になります。

0=日、1=月、2=火、3=水、4=木、5=金、6=土、7=日(0 または 7 が日曜日)

下記の例では、毎週日曜日の AM4 時 22 分に全 DB メンテナンスが実行されます。この数値を指 定する時刻に変更します。

22 4 \* \* 0 root [ ! -f /etc/cron.hourly/0anacron ] && run-parts /etc/cron.weekly

## <span id="page-42-0"></span>21.MAC アドレス確認方法(共通)

Red Hat Enterprise Linux/AlmaLinux の MAC アドレスは、以下の方法で確認します。 (1) メニュー画面の表示

2月2日 10:22 <mark>こ</mark> アクティビティー 古物心 Q 検索ワードを入力  $\bullet$  $\begin{array}{c} \bullet & \bullet \\ \bullet & \bullet \end{array}$  $\overline{\mathbf{z}}$  $\blacksquare$  $\bullet$ b  $\mathbb{F}$  $\sqrt{2}$ ビデオ 電卓 テキス… 。<br> 設定 システ… Cheese  $\overline{\mathsf{Red}\,\mathsf{H}\cdots}$  $\mathbf{Q}$ <br> $y \bullet \bullet \bullet \bullet \Box$ 

画面下部の …… をクリックするとメニュー画面が表示されます。

図 21-1 メニュー画面

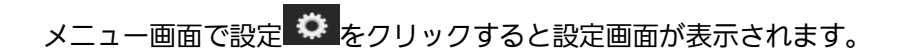

#### (2) インタフェース選択

設定画面では、デフォルトで「ネットワーク」が選択された状態で表示されます。

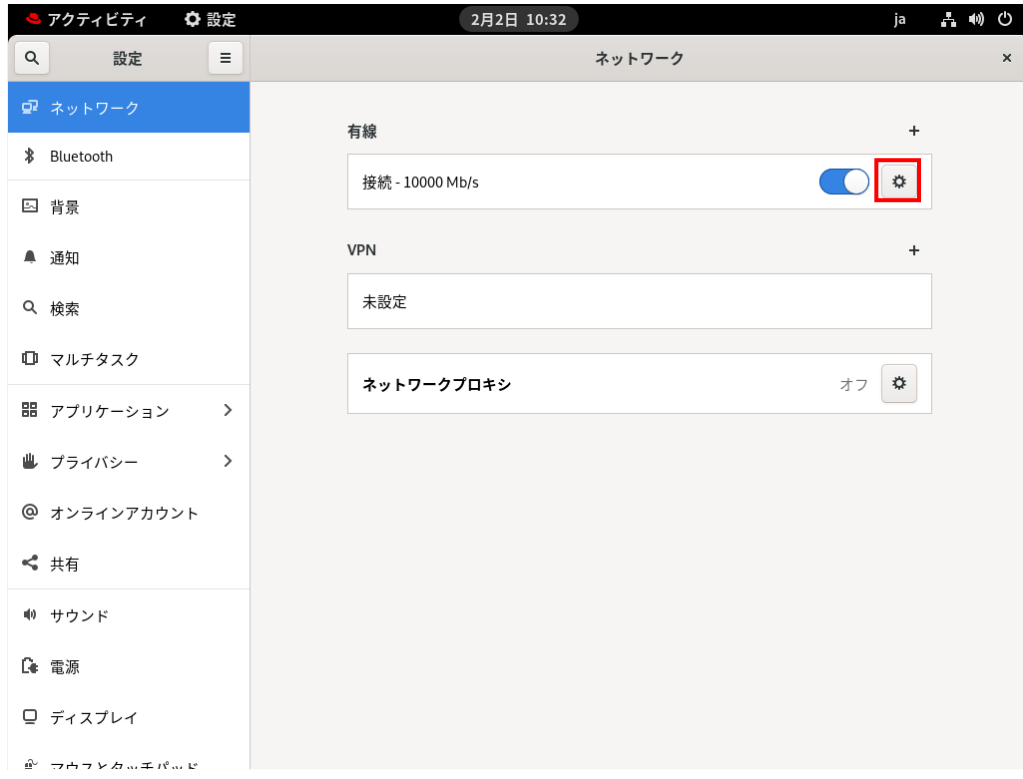

### 図 21-2 設定画面

有線の MAC アドレスを確認したいインタフェース右にある<sup>な</sup>をクリックします。

(3) MAC アドレス確認

インタフェースの詳細情報が表示されますので、ハードウェアアドレスに表示される値を確認し てください。本 MAC アドレスは、ライセンスのレジストレーションキー取得時に使用します。

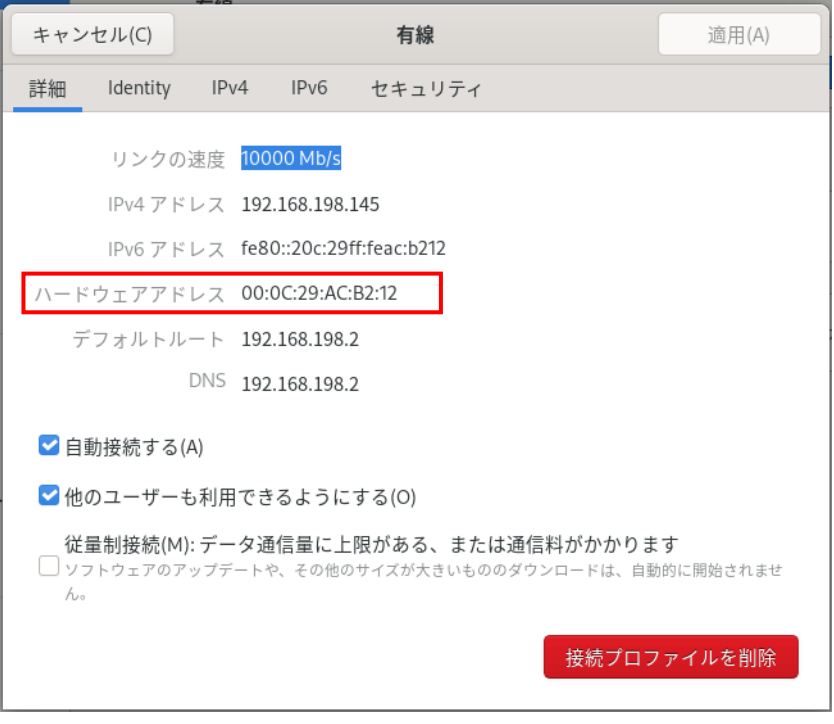

図 21-3 インタフェース詳細画面

#### 【コマンドでの確認方法】

以下のコマンド実行で MAC アドレスを確認することも可能です。

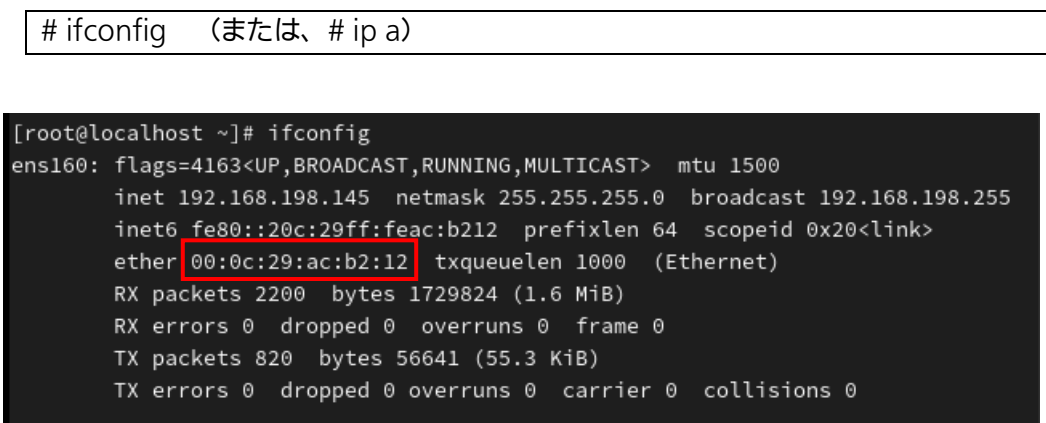

ether (ip a コマンドの場合は link/ether)に表示されるのが MAC アドレスになります。

## <span id="page-45-0"></span>22. IP アドレス設定方法(共通)

Red Hat Enterprise Linux/AlmaLinux の IP アドレスは、以下の方法で設定します。

(1) メニュー画面の表示

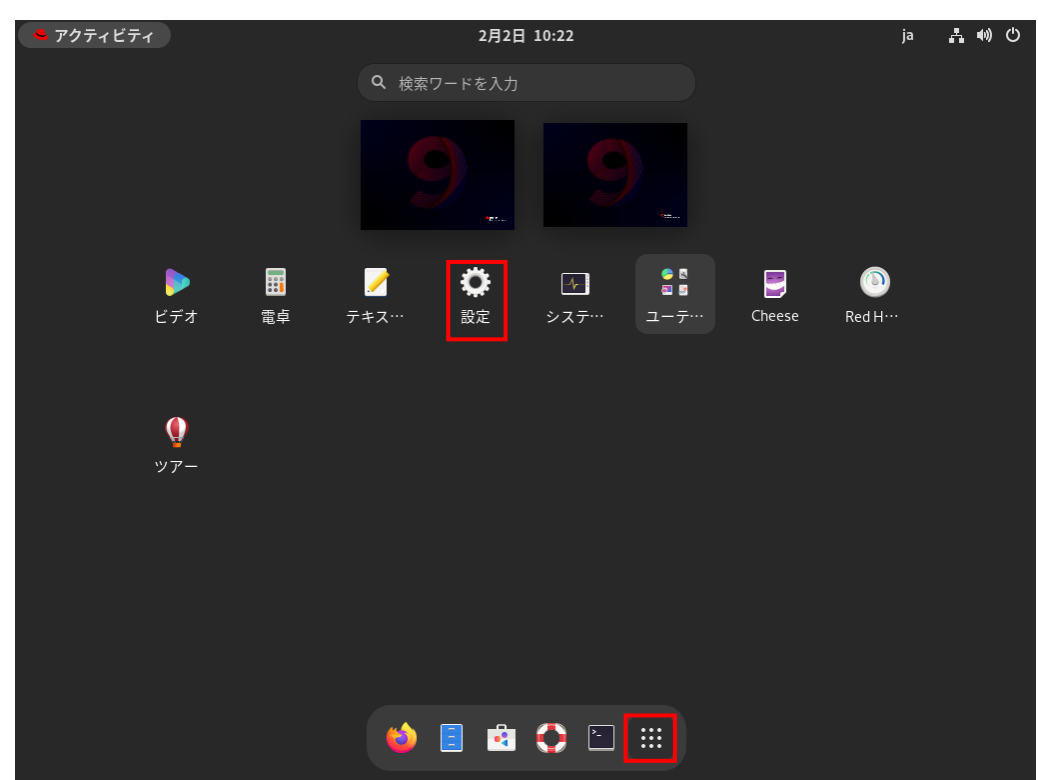

画面下部の … をクリックするとメニュー画面が表示されます。

図 22-1 メニュー画面

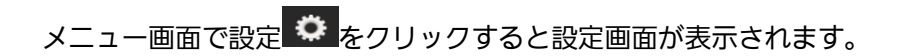

#### (2) インタフェースの選択

設定画面では、デフォルトで「ネットワーク」が選択された状態で表示されます。

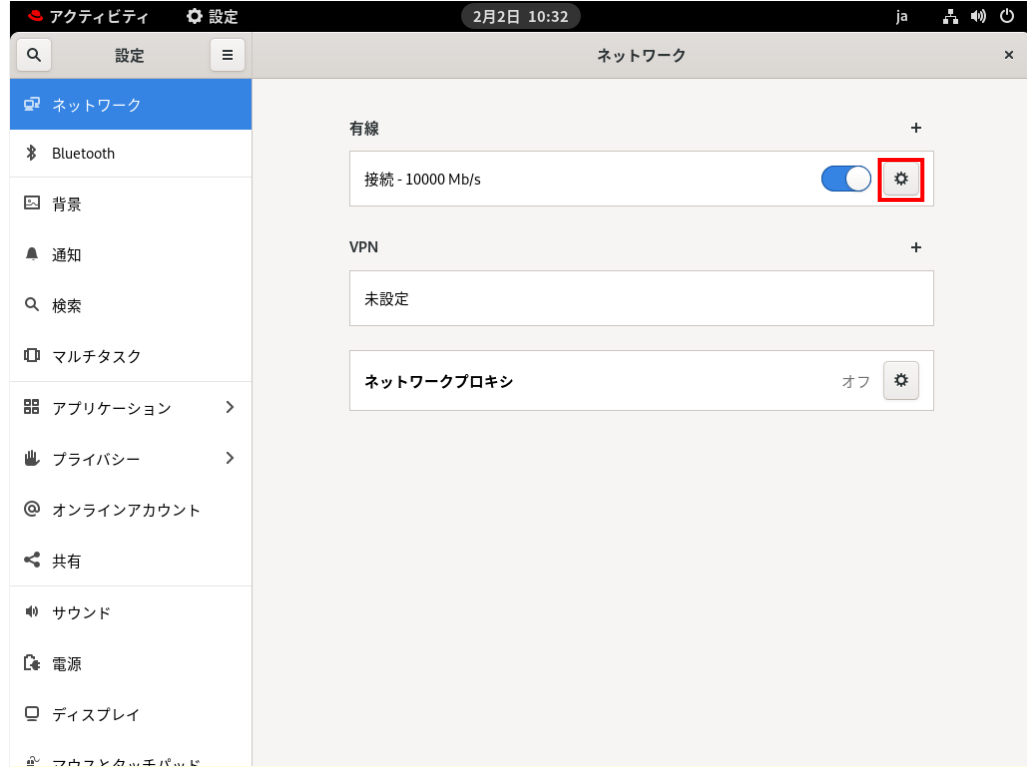

### 図 22-2 設定画面

有線の IP アドレスを設定したいインタフェース右にある<sup>な</sup>をクリックします。

(3) IP アドレス/ゲートウェイの設定

選択したインタフェースの設定画面が表示されますので、IPv4 タブをクリックします。

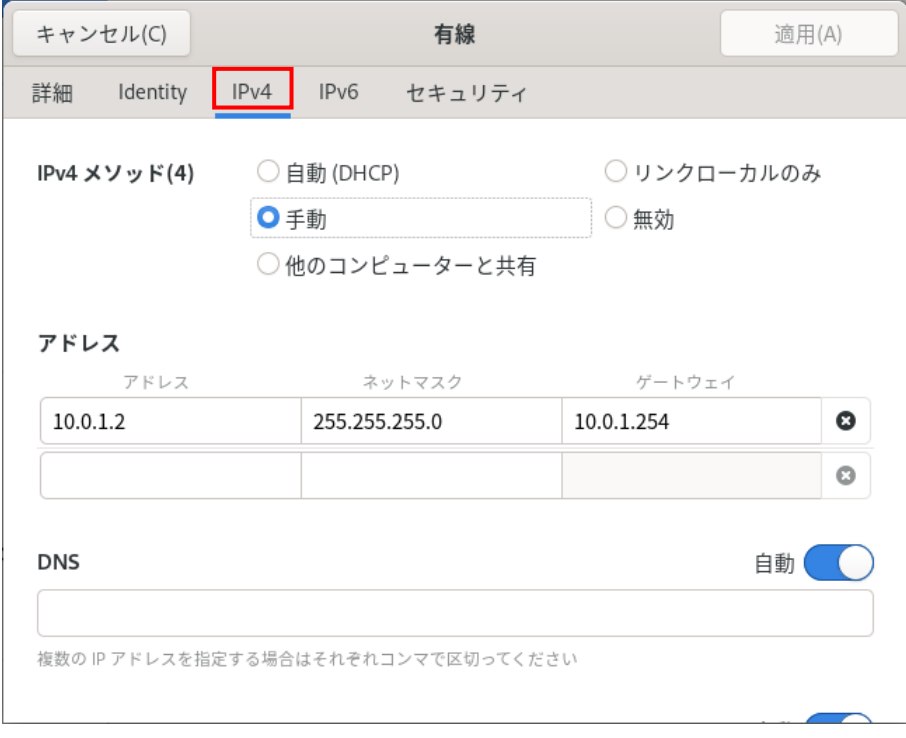

IPv4 メソッドで「手動」を選択します。アドレス/ネットマスク/ゲートウェイの入力が可能に なりますので、それぞれ入力すると右上の「適用」ボタンが有効になりますので、クリックしま す。入力した設定が反映されます。

#### <span id="page-48-0"></span>23. 旧バージョンからのデータ移行

注)監視マネージャーのバージョンが v1.10.01 より古い場合は、あらかじめ、v1.10.1 にバージョ ンアップしてください。

非冗長構成の既存の監視マネージャーからデータを移行する場合、以下の手順に従い、DB データを バックアップ後、新規インストール済みのサーバーにバックアップデータをリストアします。

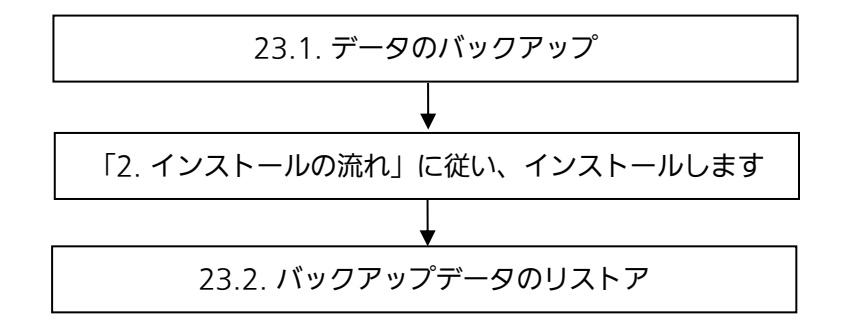

#### <span id="page-48-1"></span>23.1. データのバックアップ

移行前のサーバーの作業ディレクトリで、以下のコマンドを実行し、DB データをバックアップしま す。

- (1) DB 移行のツールを展開します。 # tar zxvf db\_convert.tar.gz
- (2) Tomcat サービスを停止します。 【CentOS/RHEL6.9 の場合】 # service tomcat7 stop 【CentOS/RHEL7.5 の場合】 # systemctl stop tomcat
- (3) DB データをバックアップします。

# ./db\_full\_backup.sh backup フォルダの中に、db\_fullBackup.sql というファイルが出来上がります。このファイル を FTP や SCP などを用いて、別サーバーや別 PC に保存してください。

(4) Tomcat サービスを再開します。 【CentOS/RHEL6.9 の場合】 # service tomcat7 start

【CentOS/RHEL7.5 の場合】 # systemctl start tomcat

## <span id="page-49-0"></span>23.2. バックアップデータのリストア

バックアップしたデータを戻すため、下記のコマンドを実行します。予め、バックアップ時に保存し たバックアップファイルを SCP や FTP などを使用して、新規インストールした監視マネージャーの 作業ディレクトリに保存して、以下を実行してください。

# systemctl stop tomcat # tar zxvf db\_convert.tar.gz # ./backupDBLoad.sh [バックアップファイル名] # systemctl start tomcat

## <span id="page-50-0"></span>24. 冗長構成時の旧バージョンからのデータ移行

監視マネージャーのバージョンが v1.10.01 より古い場合、「統合監視マネージャー インストール手 順 v1.12E04.pdf」を参照し、バージョンアップをしてください。

冗長構成の既存の監視マネージャーからデータを移行する場合、以下の手順に従い、DB データをバ ックアップ後、新規インストール済みのサーバーにバックアップデータをリストアします。

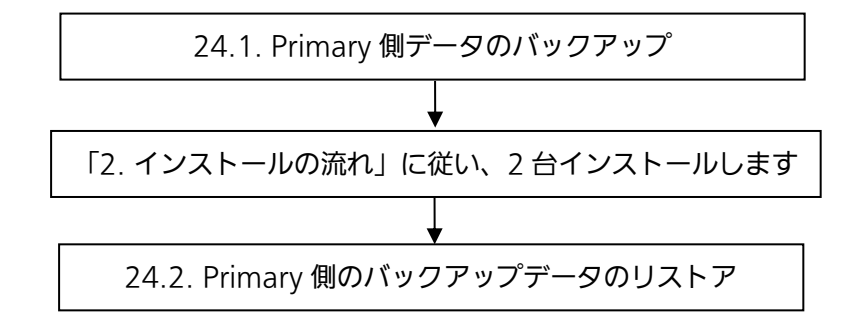

#### <span id="page-50-1"></span>24.1. Primary 側データのバックアップ

移行前の作業ディレクトリで、以下のコマンドを実行し、DB データをバックアップします。

(1) DB 移行のツールを展開します。

# tar zxvf db\_convert.tar.gz

(2) DB データをバックアップします。

# ./db\_full\_backup.sh backup フォルダの中に、db\_fullBackup.sql というファイルが出来上がります。このファイル を FTP や SCP などを用いて、別サーバーや別 PC に保存してください。

#### <span id="page-50-2"></span>24.2. Primary 側のバックアップデータのリストア

バックアップしたデータをリストアするため、下記のコマンドを実行します。予め、バックアップ時 に保存したバックアップファイルを SCP や FTP などを使用して、新規インストールした監視マネー ジャーの作業ディレクトリに保存して、以下を実行してください。

# tar zxvf db\_convert.tar.gz

# ./backupDBLoad.sh [バックアップファイル名]

Secondary 側のサーバーは Primary 側と同期したデータを利用するので、作業は必要ありません。 冗長化インストール手順書を参照し、# pcs status コマンドで、冗長化の状態を確認してください。

## ■使い方・お手入れ・修理などは、まずお買い求め先へご相談ください。

#### ■その他ご不明な点は下記へご相談ください。

パナソニック システムお客様ご相談センター

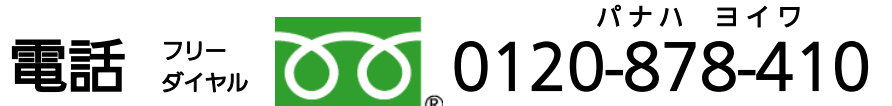

## 携帯電話・PHS からもご利用いただけま

**受付時間:9 時 ~ 17 時 30 分(土・日・祝祭日は受付のみ)** 

ホームページからのお問い合わせは

https://panasonic.biz/cns/cs/cntctus/index.html

ご使用の回線(IP 電話やひかり電話など)によっては、回線の混雑時に数分で切れる場合が あります。

## 【ご相談窓口におけるお客様の個人情報のお取り扱いについて】

パナソニック株式会社およびグループ関係会社は、お客様の個人情報をご相談対応や修理対応など に利用させていただき、ご相談内容は録音させていただきます。また、折り返し電話をさせていただ くときのために発信番号を通知いただいております。なお、個人情報を適切に管理し、修理業務等を 委託する場合や正当な理由がある場合を除き、第三者に開示・提供いたしません。

個人情報に関するお問い合わせは、ご相談いただきました窓口にご連絡ください。

## パナソニック コネクト株式会社

 〒224-8539 神奈川県横浜市都筑区佐江戸町 600 番地 P0224

C Panasonic Connect Co., Ltd. 2015-2024